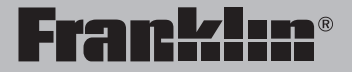

BSI-6300

# **Gran Maestro**  Color Speaking Spanish-English Language Master™

**User's Guide**

www.franklin.com

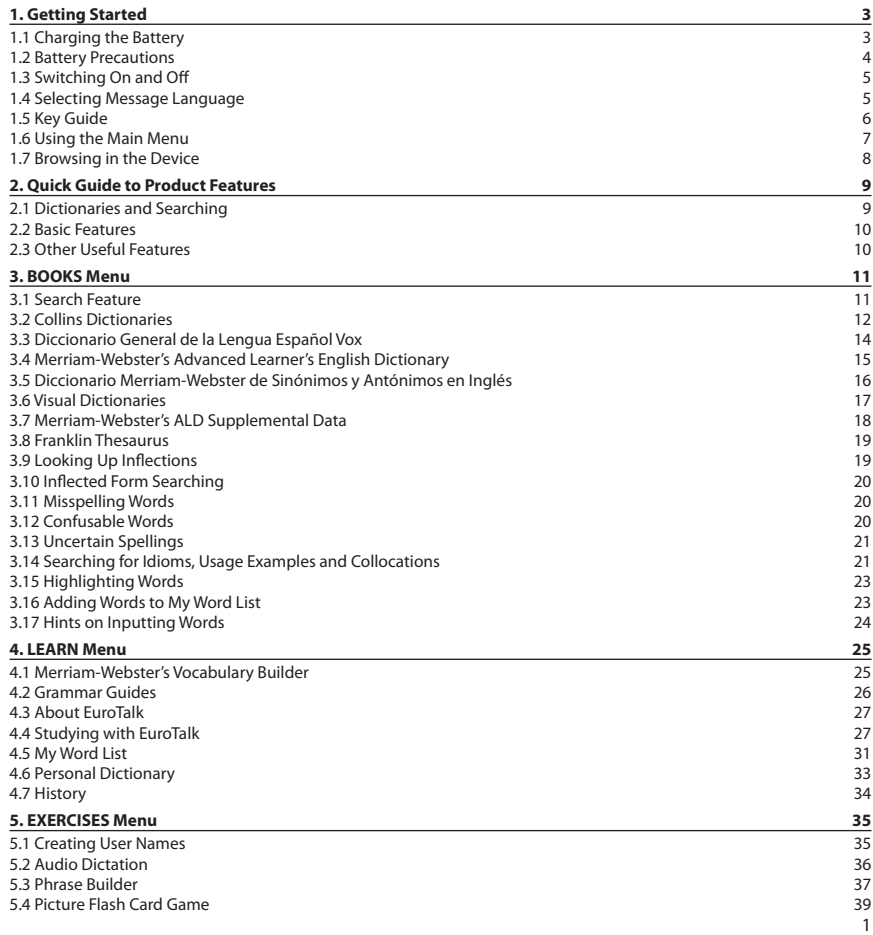

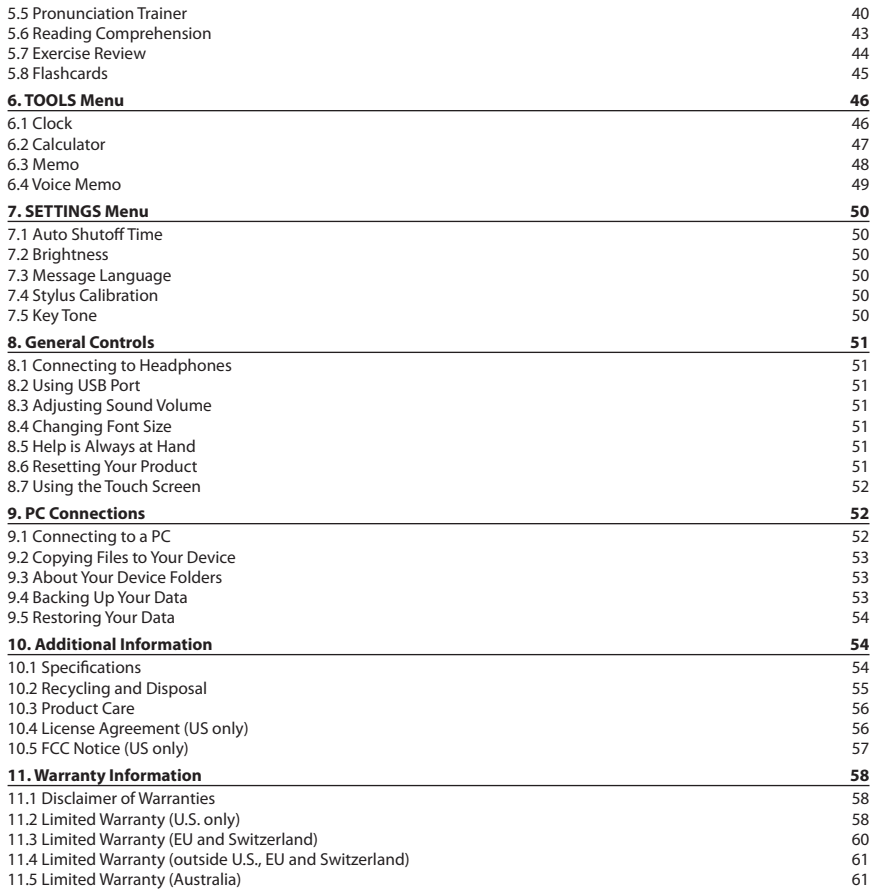

<span id="page-3-0"></span>Please read the following safety warnings and precautions before using your device. **Note:** If this device is to be used by young children, this User's Guide should be read to them by an adult and their use of the device should be monitored. Failure to do so may cause injury.

# **1. Getting Started**

# **1.1 Charging the Battery**

Your device is powered by a rechargeable lithium polymer battery of capacity 600 mAh. When you see the low battery warning, please recharge the battery. Please charge the battery before your first use of the device.

#### **Installing the Battery For the First Time**

Follow these instructions to install the battery for the first time.

- **1. Turn your device over.**
- **2. Open the battery cover on the back of the unit.**
- **3. Insert the battery by gently connecting to the connector on your device.**

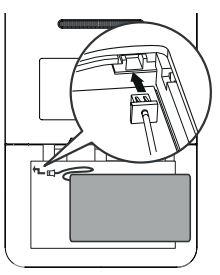

- Make sure the battery fits snugly into the compartment after it is connected.
- **4. Replace the battery compartment door.**

#### **Charging the Battery with your Computer**

Plug the wide end of a USB cable into a USB port on your computer and the smaller end of the USB cable into the USB port on your device. It generally takes a few hours to completely recharge the battery.

#### **Charging the Battery with the AC Adapter**

- **1. Find the AC adapter and the replaceable plugs included with your device.**
- **• Note:** It may be necessary to attach a

<span id="page-4-0"></span>different component to the adapter. Refer to the diagram below to remove and replace the connector.

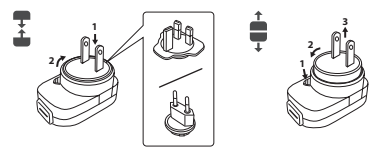

- **2. Plug the wide end of a USB cable to the AC adapter and the small end into the USB port on your device.**
- **3. Insert the AC adapter to a power outlet.**

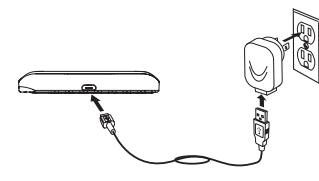

It generally takes a few hours to completely recharge the battery.

#### **Removing the Battery**

In case you need to remove the battery for replacement:

- **1. Open the battery cover on the back of the unit.**
- **2. Remove the battery by unplugging from the connector on the device.**

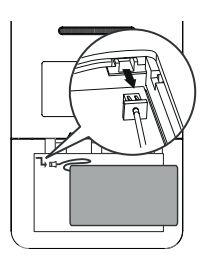

### **1.2 Battery Precautions**

Your device is powered by a rechargeable lithium polymer battery.

- If the device is not used for a long period of time, the battery may lose its charge. Please recharge the battery following the steps described above in order to use your device.
- Rechargeable batteries are only to be charged under adult supervision.
- Use only the supplied chargers to recharge the battery. Improperly charging a battery may damage it or the device.
- Do not use an unauthorized battery. Use only the rechargeable battery that came with your product or that is listed in the user's guide.
- Open the device only to insert or change the battery. All other changes to this device are strictly prohibited and will invalidate the warranty.
- <span id="page-5-0"></span>• Do not attempt to open the rechargeable battery or battery pack. There are no user serviceable parts inside.
- • Should a battery leak, the device may become damaged. Clean the battery compartment immediately, avoiding contact with your skin.
- • Keep batteries out of reach of small children. If swallowed, consult a physician immediately.
- Leaving the battery in hot or cold places, such as in a closed car in summer or winter conditions, will reduce the capacity and lifetime of the battery. Always try to keep the battery between 15°C and 25°C (59°F and 77°F). A device with a hot or cold battery may not work temporarily, even when the battery is fully charged.
- Do not dispose of batteries in a fire as they may explode. Batteries may also explode if damaged. Dispose of batteries according to local regulations. Do not dispose as household waste.

### **1.3 Switching On and Off**

Press  $\Box$  to switch the device on or off.

### **1.4 Selecting Message Language**

The first time you use this device (or following a product reset), you will be prompted to select the message language used for on-screen prompts and menu items.

**1. Press** / **to select the language you want and then press OK (the blank key at the center of the unit)**   $or \leftarrow$ .

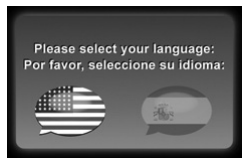

You can change the message language at any time in the Settings menu. See *7.3 Message Language*.

### <span id="page-6-0"></span>**1.5 Key Guide**

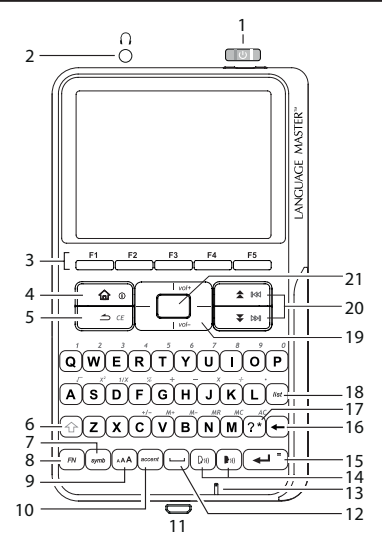

- 1. Turns on or off.
- 2. Headphone jack
- 3. Soft keys Press **F1** to **F5** that correspond to the functional labels at the bottom of the screen.
- 4. Goes to the main menu.
- 5. Backs up or clears all entries, or turns off selection mode in an entry.
- 6. Shifts to type capital letters.
- 7. Displays a menu for inputting symbols.
- 8. Performs additional functions in combination with other keys.
- 9. Changes the font size on the screen.
- 10. Selects accents for characters when typing.
- 11. USB port
- 12. At menus or dictionary entries, pages down. At word entry, types a space.
- 13. Microphone
- 14. Speak the source or target language
- 15. Enters a word, selects an item, submits a response or begins selection mode in an entry.
- 16. Backs up, erases a letter, or turns off selection mode in an entry.
- 17. At a word entry screen, types a "?" to stand for an unknown letter in a word.
- 18. Saves words to My Word List or goes to My Word List.
- 19. Direction keys Moves up  $(\triangle)$ , down  $(\blacktriangledown)$ , left  $(\blacktriangle)$  or right  $(\blacktriangleright)$ . The arrows at the top of the screen show which direction keys you can press to move around menus or view more text.
- 20. Scrolls up or down a screen page.
- 21. Enters a word, selects an item, submits a response or begins selection mode in an entry.

<span id="page-7-0"></span>• This key is referred to as **OK** in this guide.

#### **Combination Keys**

More functions are available by combining keys. **Key 1** + **Key 2** means hold **Key 1** while also pressing **Key 2**.

- $FN + \triangle / \blacktriangledown (vol + / vol -)$ Volume adjustment
- $\cdot$  **FN** +  $\widehat{h}(0)$ Displays help instructions.
- $\cdot$  FN +  $\mathsf{K}$ ( $\mathsf{N}$  /  $\mathsf{N}$ ) Goes to the previous or next entry in the dictionary or in a list of multiple search results.
- $\cdot$   $\hat{+}$   $\rightarrow$   $\hat{+}$   $\rightarrow$   $\hat{+}$

At a word entry screen, types an asterisk (\*) to stand for any series of unknown letters or characters in a word.

 $\cdot$  for  $\pm$ 

Restores all settings to factory defaults.

### **1.6 Using the Main Menu**

Press  $\widehat{f_n}$  to access the main menu at any screens to quickly take you to different books and exercises in your device. The main menu contains five tabs: *Books*, *Learn*, *Exercises*, *Tools* and *Settings*. Press **F1** to **F5** to select a tab. Press  $\blacktriangleleft$  / $\blacktriangleright$  to select an option you want in the selected tab and then press OK /  $\leftarrow$ .

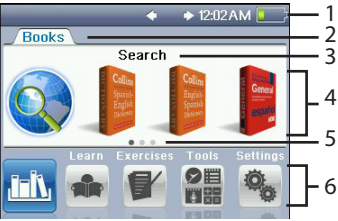

- 1. Time and battery level
- 2. Current tab
- 3. Currently selected option
- 4. Options in the current tab
- 5. More options available in the current tab
- 6. Available tabs

### <span id="page-8-0"></span>**1.7 Browsing in the Device**

#### **Using the Soft Keys**

Soft Key functions are represented by the labels displayed along the bottom of the screen. To perform a Soft Key function, press **F1** to **F5** at the top of the keyboard that correspond to the labels you want. These labels change to reflect the different functions available in the various books and exercises in this device.

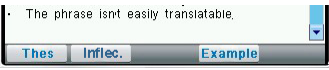

The soft keys in this user's guide are marked by **[ ]**. For example, **[Thes]**, **[Inflec.]**, **[Example]**.

#### **Browsing in a List**

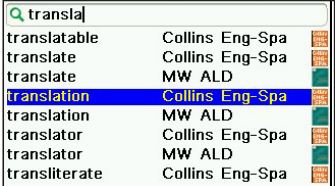

Press  $\triangle$  to scroll up or  $\blacktriangledown$  to scroll down one screen at a time.

In a screen, press  $\triangle$  /  $\nabla$  to highlight an option and press **OK /**  $\leftarrow$  to select the highlighted option.

#### **Browsing in an Entry**

#### Dutranslate

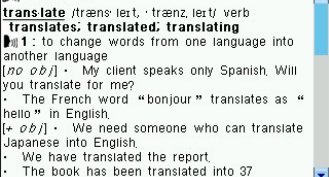

- Press  $\triangle$  /  $\nabla$  to scroll up or down one line at a time.
- Press  $\triangle$  to scroll up or  $\blacktriangledown$  /  $\blacktriangle$  to scroll down one screen at a time.
- Press  $\hat{P} + \hat{Z}$  /  $\hat{Z}$  to jump to the top or the bottom of an entry.
- Press  $FN + k \leq 7$  b to go to the previous or next entry in the dictionary or in a list of multiple search results.

#### **Reverting Back**

- At any screen, press  $\overrightarrow{In}$  to go back to the main menu.
- Press  $\triangle$  or  $\triangle$  to cancel the current operation and revert back to the last working prompt, screen or menu. In an input field, press  $\Rightarrow$  will clear all inputs.

# <span id="page-9-0"></span>**2. Quick Guide to Product Features**

### **2.1 Dictionaries and Searching**

The table shows the possible ways for searching with each dictionary. For details, refer to the sections in this user's guide indicated in the table (for example, 3.1 means referring to section *3.1 Search Feature*).

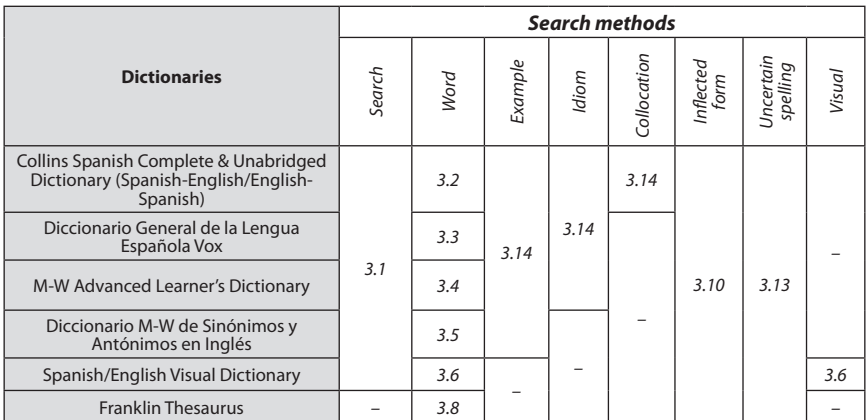

#### **Other dictionary features:**

- Spelling Corrections > **Section 3.11**
- • To look up inflections or conjugations > **Section 3.9**
- • To look up words in a dictionary entry > **Section 3.15**
- • To view the confusables of a word > **Section 3.12**
- • To save new words for further study or review > **Section 3.16 and 4.5**

### <span id="page-10-0"></span>**2.2 Basic Features**

- • To adjust the volume level > **Section 8.3**
- • To adjust the brightness of the display > **Section 7.2**
- • To use earphones > **Section 8.1**
- • To change the font size > **Section 8.4**
- • To change the time and date of the device > **Section 6.1**
- To change the settings (e.g. auto shutoff and message language) of the device > **Section 7**

### **2.3 Other Useful Features**

- To create your own dictionary > **Section 4.6**
- • To make references to the grammar guides > **Section 4.2**
- • To improve your English vocabularies  $\sim$  **Section 4.1**
- • To learn the basics in English or Spanish (EuroTalk) > **Sections 4.3 and 4.4**
- • To improve your knowledge in English and through exercises > **Section 5**
- • To use the calculator, memo or voice memo > **Sections 6.2, 6.3 and 6.4**
- • To connect your device to a PC in order to backup or transfer files > **Section 9**

# <span id="page-11-0"></span>**3. BOOKS Menu**

### **3.1 Search Feature**

The search feature allows searching for entries saved in the following dictionaries. You can use multiple words for searching.

- Collins Spanish Complete & Unabridged Dictionary (English-Spanish/Spanish-English)
- • Diccionario General de la Lengua Español Vox
- • Diccionario Merriam-Webster de Sinónimos y Antónimos en Inglés
- • Merriam-Webster Advanced Learner's English Dictionary
- • Visual Dictionary (English/Spanish)

To use the search feature:

**1.** In the Books menu, press  $\blacktriangleleft$  /  $\blacktriangleright$  to **select "Search" and then press OK / .** 

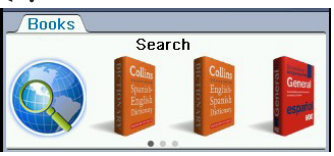

- **2.** Press F4 [  $\bigcirc$  ] to select English or **Spanish as the search language.**
- **3. Type a word.**
- See *3.17 Hints on Inputting Words*.
- With each letter you type, the resulting list of potential matching entries is refreshed. If the letters you typed match an entry in the word list, it is automatically highlighted. Or, press  $\triangle$  /  $\blacktriangledown$  to select another word entry you see in the word list.
- When an entry is highlighted for about 3 seconds, a preview will show automatically on the right.

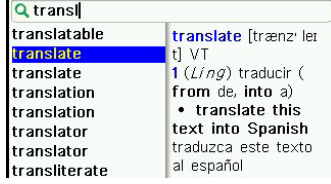

The source of each entry is indicated in the word list.

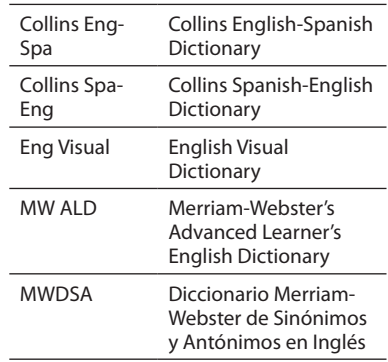

<span id="page-12-0"></span>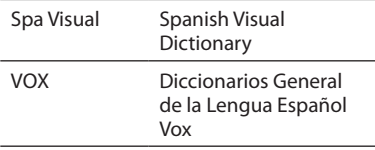

- **5.** Press OK / ← to view the entry in **the related dictionary.**
- **6.** Press  $\leftarrow$  to return to Search.
- **7.** Press  $\rightarrow$  to start a new search.

#### **Using Soft Keys**

Press **F1** to **F5** that correspond to the labels displayed along the bottom of the screen.

- **[DICT]:** Goes to word search.
- • **F1 [Example]**: Goes to usage example search.
- **F2 [Idiom]**: Goes to idiom search.
- **F3 [Colloca]**: Goes to collocation search.
- **F4** [  $\bigcirc$  ]: Changes English or Spanish as the search language.

**Note:** For example, idiom and collocation search, see *3.14 Searching for Idioms, Usage Examples and Collocations*

### **3.2 Collins Dictionaries**

**1. In the Books menu, press** / **to select "Collins Spanish-English Dictionary" or "Collins English-Spanish Dictionary" and then press**   $OK / \leftarrow$ .

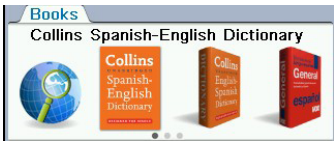

#### **2. Type a word.**

- See *3.17 Hints on Inputting Words*.
- Press **F4** [  $\bigcirc$  ] to select English or Spanish as the search language.
- • With each letter you type, the resulting list of potential matching entries is refreshed. If the letters you typed match an entry in the word list, it is automatically highlighted. Or, press  $\triangle$  /  $\nabla$  to select another word entry you see in the word list.
- • When an entry is highlighted for about 3 seconds, a preview will show automatically on the right.
- **3. Press OK /**  $\leftarrow$  **to view the entry.**
- See *1.7 Browsing in the Device.*
- • If there are multiple forms within an entry, press  $\triangle$  /  $\overline{\blacktriangledown}$  to select the one you want and then press **OK /** .
- Press  $FN + k4$  /  $D$  to go to the

previous or next entry in the dictionary or in a list of multiple search results.

- Press  $\binom{n}{2}$  to hear the headword pronounced.
- Press *list* to save the current headword in My Word List for further study or review. See *3.16 Adding Words to My Word List* and *4.5 My Word List*.
- **4. Type to start a new search.**

#### **Using Soft Keys**

Press **F1** to **F5** that correspond to the labels displayed along the bottom of the screen.

- **[Colloca]:** Goes to collocation search or views collocations of the current entry. See *3.14 Searching for Idioms, Usage Examples and Collocations.*
- • **[Conf]**: Views the confusables. See *3.12 Confusable Words.*
- • **[DICT]**: Goes to word search.
- **[Example]**: Goes to example search or views usage examples of the current entry. See *3.14 Searching for Idioms, Usage Examples and Collocations.*
- • **[Idiom]**: Goes to idiom search or views idioms of the current entry. *3.14 Searching for Idioms, Usage Examples and Collocations.*
- **[Inflec.]**: Shows inflections/ conjugations. See *3.9 Looking Up Inflections.*
- **[ C** ]: Changes English or Spanish as the search language.
- • **[ ]**: Closes the current screen.

#### **Reading Supplementary Information in the Dictionary**

The device has also stored the supplementary information in the dictionary as PDF files. Some useful topics include: Guide to Spanish pronunciation and spelling, list of abbreviations and a special feature regarding grammar of communication in Spanish and English. To access these files:

- **1. Connect the device to a PC.**
- See 9.1 Connecting to a PC.
- **2. On your PC, open the folder "COLLINS\_SUPPDATA" in the device.**
- The PDF files are stored in the folder.

### <span id="page-14-0"></span>**3.3 Diccionario General de la Lengua Español Vox**

1. In the Books menu, press  $\blacktriangleleft$  / $\blacktriangleright$ **to select "General de la Lengua Española Vox" and then press OK / .** 

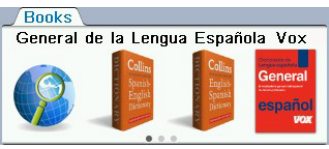

#### **2. Type a word.**

- See *3.17 Hints on Inputting Words*.
- • With each letter you type, the resulting list of potential matching entries is refreshed. If the letters you typed match an entry in the word list, it is automatically highlighted. Or, press  $\triangle$  /  $\nabla$  to select another word entry you see in the word list.
- • When an entry is highlighted for about 3 seconds, a preview will show automatically on the right.

#### **3. Press OK /**  $\rightarrow$  **to view the entry.**

- See *1.7 Browsing in the Device.*
- • If there are multiple forms within an entry, press  $\triangle$  /  $\blacktriangledown$  to select the one you want and then press **OK /** .
- Press  $FN + k4$  /  $\triangleright$  to go to the previous or next entry in the

dictionary or in a list of multiple search results.

- Press  $\mathbb{R}$  to hear the headword pronounced.
- • Press *list* to save the current headword in My Word List for further study or review. See *3.16 Adding Words to My Word List* and *4.5 My Word List*.
- **4. Type to start a new search.**

### **Using Soft Keys**

Press **F1** to **F5** that correspond to the labels displayed along the bottom of the screen.

- [DICT]: Goes to word search.
- **[Example]:** Goes to example search or views usage examples of the current entry. See *3.14 Searching for Idioms, Usage Examples and Collocations.*
- • [**Idiom**]: Goes to idiom search or views idioms of the current entry. See *3.14 Searching for Idioms, Usage Examples and Collocations.*
- • **[Inflec.]**: Shows inflections/ conjugations. See *3.9 Looking Up Inflections.*
- $[$   $]$ : Closes the current screen.

#### <span id="page-15-0"></span>**3.4 Merriam-Webster's Advanced Learner's English Dictionary**

**1.** In the Books menu, press  $\blacktriangleleft$  /  $\blacktriangleright$  to **select "M-W ALD" and then press**   $OK / \leftarrow$ .

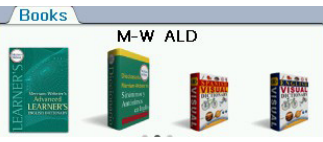

#### **2. Type a word.**

- See *3.17 Hints on Inputting Words*.
- • With each letter you type, the resulting list of potential matching entries is refreshed. If the letters you typed match an entry in the word list, it is automatically highlighted. Or, press  $\triangle$  /  $\blacktriangledown$  to select another word entry you see in the word list.
- • When an entry is highlighted for about 3 seconds, a preview will show automatically on the right.

#### **3. Press OK to view the entry.**

- See *1.7 Browsing in the Device.*
- • If there are multiple forms within an entry, press  $\triangle$  /  $\blacktriangledown$  to select the one you want and then press **OK /** .
- Press  $FN + k4$  /  $\triangleright$  to go to the previous or next entry in the dictionary or in a list of multiple

search results.

- Press  $\mathbb{R}$  to hear the headword pronounced.
- Press *list* to save the current headword in My Word List for further study or review. See *3.16 Adding Words to My Word List* and *4.5 My Word List*.
- **4. Type to start a new search.**

#### **Using Soft Keys**

Press **F1** to **F5** that correspond to the labels displayed along the bottom of the screen.

- **[Conf]:** Views the confusables. See *3.12 Confusable Words.*
- [DICT]: Goes to word search.
- [**Example**]: Goes to example search or views usage examples of the current entry. See *3.14 Searching for Idioms, Usage Examples and Collocations.*
- **[Extras**]: Goes to Merriam-Webster's ALD Supplemental Data. See *3.7 Merriam-Webster's ALD Supplemental Data.*
- **Idiom**]: Goes to idiom search or views idioms of the current entry. See *3.14 Searching for Idioms, Usage Examples and Collocations.*
- <span id="page-16-0"></span>• [**Inflec.**]: Shows inflections/ conjugations. See *3.9 Looking Up Inflections.*
- • [**Thes**]: Looks up the current word in the Thesaurus. See *3.8 Franklin Thesaurus*.

#### **3.5 Diccionario Merriam-Webster de Sinónimos y Antónimos en Inglés**

1. In the Books menu, press  $\blacktriangleleft$  / $\blacktriangleright$ **to select "Diccionario M-W de**  Sinónimos" and then press OK / <-

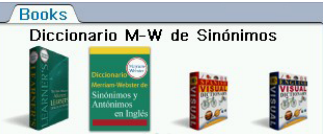

#### **2. Type a word.**

- See *3.17 Hints on Inputting Words*.
- • With each letter you type, the resulting list of potential matching entries is refreshed. If the letters you typed match an entry in the word list, it is automatically highlighted. Or, press  $\triangle$  /  $\nabla$  to select another word entry you see in the word list.
- When an entry is highlighted for about 3 seconds, a preview will show automatically on the right.
- **3. Press OK /**  $\leftarrow$  **to view the entry.**
- See *1.7 Browsing in the Device.*
- • If there are multiple forms within an entry, press  $\triangle$  /  $\blacktriangledown$  to select the one you want and then press **OK /** .
- Press  $FN + k = \Delta$  /  $\Delta$  to go to the previous or next entry in the dictionary or in a list of multiple

search results.

- <span id="page-17-0"></span>• Press  $\frac{1}{2}$ ) to hear the headword pronounced.
- Press *list* to save the current headword in My Word List for further study or review. See *3.16 Adding Words to My Word List* and *4.5 My Word List*.
- **4. Type to start a new search.**

### **Using Soft Keys**

Press **F1** to **F5** that correspond to the labels displayed along the bottom of the screen.

- **[Conf**]: Views the confusables. See *3.12 Confusable Words.*
- • [**DICT**]: Goes to word search.
- • [**Example**]: Goes to example search mode or views usage examples of the current entry. See *3.14 Searching for Idioms, Usage Examples and Collocations.*
- • [**Inflec.**]: Shows inflections/ conjugations. See *3.9 Looking Up Inflections.*

### **3.6 Visual Dictionaries**

Use the Visual Dictionary to search words and their translations in English or Spanish from color images.

**1.** In the Books menu, press  $\blacktriangleleft$  / $\blacktriangleright$  to **select "English Visual Dictionary" or "Spanish Visual Dictionary" and**  then press OK  $/$   $\leftarrow$ .

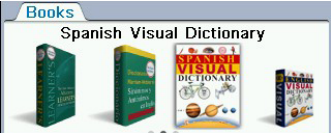

#### **2. Type a word.**

- See *3.17 Hints on Inputting Words*.
- Press **F4** [  $\bigcirc$  ] to select English or Spanish as the search language.
- • With each letter you type, the resulting list of potential matching entries is refreshed. If the letters you typed match an entry in the word list, it is automatically highlighted. Or, press  $\triangle$  /  $\blacktriangledown$  to select another word entry you see in the word list.
- • When an entry is highlighted for about 3 seconds, a preview will show automatically on the right.
- **Search by category: Press**  $\triangle$  **/**  $\nabla$  **(or**  $\triangle$  /  $\blacktriangleright$  to select a category and then press **OK / < - .** Repeat this step if there are sub-categories.
- **3. Press OK /**  $\leftarrow$  **to view the entry.**

<span id="page-18-0"></span>**4. Press the letter key corresponding to the callouts in the diagram to view the word and translation in a** 

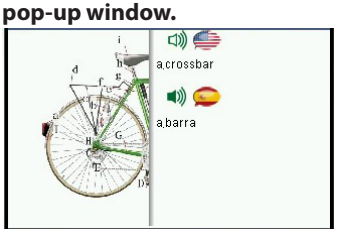

- If necessary, press **AAA** repeatedly to zoom in or out the diagram or change the font size. In an enlarged diagram, press the direction keys, if necessary, to move around.
- Press  $\binom{n}{2}$  or  $\binom{n}{2}$  to hear the headword or translation pronounced.
- Press *list* to save the current headword in My Word List for further study or review. See *3.16 Adding Words to My Word List* and *4.5 My Word List*.
- **5. Press F1 [ ] to start a new search or press F5 [**  $\blacksquare$  **] to return to the diagram or the list of categories.**

### **3.7 Merriam-Webster's ALD Supplemental Data**

This book contains supplementary data found in the Merriam-Webster's Advanced Learner's English Dictionary.

**1.** In the Books menu, press  $\blacktriangleleft$  /  $\blacktriangleright$  to **select "M-W ALD Supplemental**  Data" and then press OK /  $\leftarrow$ .

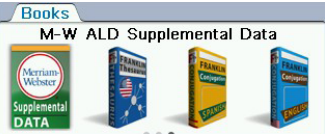

- **2. Press** / **to select a topic and a sub-topic (if available) and then press OK /**  $\leftarrow$ .
- • When a main topic is highlighted for about 3 seconds, a list of sub-topics will show automatically on the right.
- See *1.7 Browsing in the Device.*

### <span id="page-19-0"></span>**3.8 Franklin Thesaurus**

**1.** In the Books menu, press  $\blacktriangleleft$  /  $\blacktriangleright$  to **select "Franklin Thesaurus" and**  then press OK/<<sup>1</sup>.

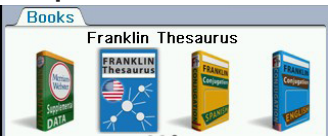

#### **2. Type a word.**

- See *3.17 Hints on Inputting Words*.
- • With each letter you type, the resulting list of potential matching entries is refreshed. If the letters you typed match an entry in the word list, it is automatically highlighted. Or, press  $\triangle$  /  $\blacktriangledown$  to select another word entry you see in the word list.
- • When an entry is highlighted for about 3 seconds, its preview will show automatically on the right.
- **3. Press OK /**  $\leftarrow$  **to view the entry.**
- Press  $\binom{n}{2}$  to hear the headword pronounced.
- • Press **F1** [**DICT**] to look up the current word in W-M's Advanced Learner's English Dictionary. Press  $\leftarrow$  to return to the Thesaurus.
- **4. Type to start a new search.**

### **3.9 Looking Up Inflections**

Use this feature to look up inflections or conjugations that show changes in a word's gender, tense, number, person and other subtle variations. If you are looking up the inflections from the dictionaries by pressing [**Inflec.**], see step 4 below.

**1.** In the Books menu, press  $\blacktriangleleft$  / $\blacktriangleright$  to **select "English Conjugation" or "Spanish Conjugation" and then press OK /**  $\leftarrow$ **.** 

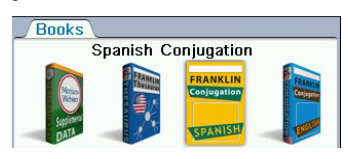

#### **2. Type a word.**

For example, you look for the conjugations of the verb "record" in English Conjugation.

Q record

- See *3.16 Hints on Inputting Words*.
- Press **F1**  $\left[\mathbf{A}\right]$  to look up the word in the Collins Spanish-English or English-Spanish Dictionary. Press to return to looking up inflections.
- **3.** Press OK / ← to look up inflections/ **conjugations.**
- <span id="page-20-0"></span>**4. Some words may have multiple parts of speech or translations, press**  $\triangle$  **/**  $\nabla$  **to select the one you** want and then press OK /  $\leftarrow$  to **view the inflections.**
- In the example "record", press  $\triangle$  / $\nabla$ to select "verbo" (verb) and then press  $OK / \leftarrow$ .

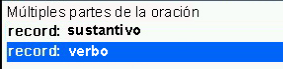

The verb "record" has three equivalent Spanish translations, press  $\triangle$  /  $\nabla$  to select a translation and then press **OK** 

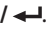

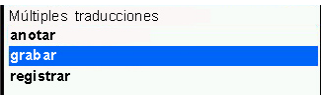

• For verbs, press  $F1$   $[$  **and**  $]$  or  $FN + kA$ /  $\triangleright$  H to view more conjugations.

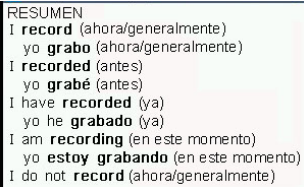

### **3.10 Inflected Form Searching**

The device is equipped with a smart system to retrieve results from an inflected word. For example, when you type "ate", the device will retrieve results from the word "eat".

### **3.11 Misspelling Words**

If the letters you type do not find a match in the list, your word is misspelled or not in the dictionaries. A list of possible spelling corrections is displayed. Press  $\triangle$  $\sqrt{\mathbf{v}}$  to select the entry you want and then press  $OK / \leftarrow$ .

### **3.12 Confusable Words**

Confusables are homonyms, homophones and spelling variants that are easy to confuse. When the word you looked up has confusables, the function label **Conf** appears. Press [**Conf**] to view the confusables.

# <span id="page-21-0"></span>**3.13 Uncertain Spellings**

If you are uncertain about how to spell a word, type the portion of the word you do know, and type a question mark (?) in place of each unknown letter. Type an asterisk (\*) to stand for any missing portion of a word, including prefixes, suffixes, spaces, symbols, or any number of letters. **Note:** If you type an asterisk at the beginning of a word, it may take a little while to find the matching words.

- **1. At any word entry screen, type known letters, a ? in place of each unknown letter, and a \* in place of any string of unknown characters.**
- To type an asterisk, press  $\hat{\gamma}$  + ?\*.
- $2.$  **Press OK**  $/$
- **3.** Press **▲** / ▼ to select a word you **want from the list and then press**   $OK / \leftarrow$ .

#### **3.14 Searching for Idioms, Usage Examples and Collocations**

#### **Looking Up from Searches**

You may refine your searches to show only entries containing idioms, usage examples or collocations in the dictionaries.

**1. In the search screen of the dictionaries, press the soft key [Idiom], [Example] or [Colloca].** 

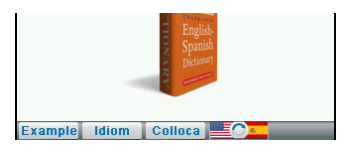

- Some dictionaries contain less options.
- **2. Type a word.**
- See *3.17 Hints on Inputting Words*.
- • With each letter you type, the resulting list of potential matching entries is refreshed. If the letters you typed match an entry in the word list, it is automatically highlighted. Or, press  $\triangle$  /  $\nabla$  to select another word entry you see in the word list.
- • Press **F5** [**Range**] to refine searches with multiple words. Select one of

the following optins from the menu: **All** = Look for entries with the search words, whenever they appear.

**Items following specified order** 

 $=$  Look for entries with the search words, in the order as you typed.

**Input words in succession** = Look for entries with the search words, in the word successions as you typed.

- **3. Press OK / .**
- If there are multiple entries, press  $\triangle$  $\sqrt{\mathbf{v}}$  to select the one you want and then press  $OK / \rightarrow$ .
- Press  $FN + k4$  /  $\triangleright$  to go to the previous or next entry in a list of multiple search results.
- **4.** Press  $\leftarrow$  to go back to the search **results.**
- **5.** Press  $\triangle$  to start a new search.

#### **Looking Up from Entries**

- **1. If an entry contains related idioms, usage examples or collocations, press the corresponding soft key [Idiom], [Example] or [Colloca].**
- **2. The first entry is highlighted, press**   $OK / \triangleleft$  to view.
- $\cdot$  If there are multiple entries, press  $\blacktriangle$  $\sqrt{\mathbf{v}}$  to select the one you want and then press  $OK / \leftarrow$ .
- **3.** Press  $\leftarrow$  to go back to the list of **entries.**
- **4.** Press  $\leftarrow$  to go back to the original **entry in the dictionary.**

# <span id="page-23-0"></span>**3.15 Highlighting Words**

Another way to look up words in the dictionaries is by highlighting them in an entry. **Note:** this feature may not be available on all screens.

- **1. At a text screen supporting word**  selection, press OK /  $\leftarrow$ .
- • If the first word on the screen is highlighted, this feature is supported.
- **2. Use the direction keys to select an available word you want to learn**  and press  $OK / \leftarrow$ .

```
1 fix
<sup>1</sup> fix / fi ks/ verb fixes; fixed; fixing
ab1401 a : to make (something) whole or
to work properly again : to repair (
  Highlight a word and then
```
press **OK /** to look up

- If the selected word has entries in multiple dictionaries, a pop-up window will show. Press  $\triangle$  /  $\nabla$  to select the dictionary you want and press **OK /** .
- Press  $\Box$  to hear the highlighted word pronounced. This feature is not available to all words.
- **3.** When done, press  $\leftarrow$  to return to **the original dictionary.**
- **4.** Press  $\leftarrow$  /  $\rightleftarrow$  to turn off the **highlight.**

### **3.16 Adding Words to My Word List**

As you explore new words, save them in My Word List for further study or review.

- **1. In a dictionary, type a word you want to look up and add to the word list.**
- **2. Press** *list***.**
- A pop-up menu appears.
	- 1. Add to Word List?
	- 2. Go to Word List
	- 3. Cancel
- **3. Press** / **to select an option, and**  then press  $OK / \leftarrow$ .
- • **Add to Word List?**: Adds the current word to My Word List.
- • **Go to Word List**: Goes directly to My English Word List or My Spanish Word List.
- • **Cancel**: Exits the pop-up menu.
- • See *4.5 My Word List* for viewing and editing My Word List.

### <span id="page-24-0"></span>**3.17 Hints on Inputting Words**

The following instructions apply to all entry screens where word input is allowed. **Note:** Some entry screens may allow only certain types of character inputs.

- Hold  $\bigcirc$  and press a letter key to type a capital letter.
- • To type accents, type a letter (e.g., e) and then press *accent* until the accent you want appears (e.g., é).
- $\cdot$  To type a number, press  $FN + a$ number key (the numbers are printed at the top right corner of the keys Q-P) (In Calculator, press the number keys directly.).
- • To type other symbols, press *symb*. Use the direction keys to select the symbol you want from the pop-up menu and then press OK /  $\leftarrow$ .
- $\cdot$  Press  $\leftarrow$  to delete the letter to the left of the cursor.
- • To delete or add a letter to the left of the cursor in a word, press  $\blacktriangleleft$  / $\blacktriangleright$ to move the cursor to the desired position, press  $\leftarrow$  or a letter key to do so.
- To clear an input field, press  $\Delta$ .

# <span id="page-25-0"></span>**4. LEARN Menu**

#### **4.1 Merriam-Webster's Vocabulary Builder**

This feature helps you enhance your vocabulary with explanations and quizzes.

**1.** In the Learn menu, press  $\blacktriangleleft$  / $\blacktriangleright$ **to select "Merriam-Webster's Vocabulary Builder" and then press**   $\frac{OK / \leftarrow}{\sqrt{len}}$ 

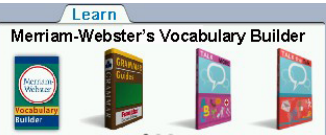

- **2. The words are grouped into units. Press**  $\triangle$  **/**  $\nabla$  **to select a unit and then** press  $OK / \leftarrow$ .
- • A preview of the words in the current unit shows on the right of the screen when a unit is highlighted for about 3 seconds.

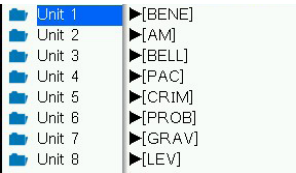

**3.** Press **A** / ▼ to select a word and

#### then press OK  $/$   $\leftarrow$ .

- Press  $FN + k = \Delta / DM$  to go to the previous or next word.
- If you want to hear the pronunciation of a word, press **OK /**  $\leftarrow$  to highlight the first word on the screen. Use the direction keys to highlight the word and then press  $\mathbb{Q}$  to hear it pronounced. When done, press or  $\triangle$  to turn off the highlight.
- Press *list* to save the current headword in My Word List for further study or review. See *3.16 Adding Words to My Word List* and *4.5 My Word List*.
- **4.** Press  $\triangleleft$  to return to the list of **words.**

#### **Searching**

- Press  $F1$  [ $\mathbb{R}$ ] to type a word for searching.
- Press  $F1$   $\left[ \frac{1}{2} \right]$  to return to the list of units.

#### **Quizzes**

Quizzes are available in each unit.

- **1.** Press ▼ or ₹ in each unit to go **to the bottom of the word list to select "Review Quizzes".**
- $\cdot$  If there are multiple quizzes, press  $\triangle$  /  $\blacktriangledown$  a quiz and then press **OK** /  $\blacktriangleleft$ .
- <span id="page-26-0"></span>2. In a quiz, press  $\triangle$  or  $\blacktriangledown$  /  $\blacktriangle$  to **select questions.**
- **3.** To answer a question, press  $\triangle$  /  $\nabla$ **to select an answer and then press**   $OK / \triangleleft$ .
- **4. Press** [ $\bigoplus$  **]** to go to the next **question.**
- Press  $\left[ \right.$  and to go back to the previous question.
- **5. When all questions are done, press F1 [ ] for the scores.**
- **6. When the score is shown, press F1 [ ] to do the same quiz again.**
- Press  $F2 \mid \mathbf{P}$  to review the correct answer in each question.

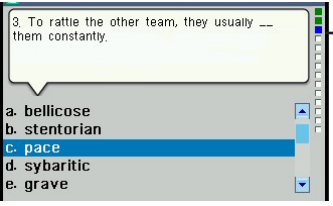

When reviewing, a red point indicates · a wrong answer and a green point for a correct answer

### **4.2 Grammar Guides**

Your device includes essential grammar lessons with quizzes.

1. In the Learn menu, press  $\blacktriangleleft$  / $\blacktriangleright$  to **select "Grammar Guides" and then press OK /**  $\leftarrow$ **.** 

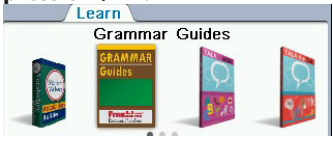

- **2.** Press **A** / ▼ to select a version and then press OK  $/$   $\leftarrow$ <sup>1</sup>.
- **3.** Press ▲ / ▼ to select the topic you **want to study and then press OK / .**
- • Repeat the step above if there are sub-topics.
- **4. Press FN +**  $\leq$  **/**  $\geq$  **to view the previous or next topic.**
- Press **F5 [a**] to exit or press **F1 [皇 ]** to return to the main menu in this feature.

### **Quizzes**

Many sections in the grammar guide include a quiz. Press **F3 [** ? **]** to go to the quiz. If a topic contains multiple quizzes, you will see more than one **F3 [** ? **]**  soft key. After the quiz, press **F5 [ ]** to return to the topic you were reading.

# <span id="page-27-0"></span>**4.3 About EuroTalk**

EuroTalk is a language-learning program which contains three modules: Talk More, Talk the Talk and Talk Business. All modules support English and Spanish and up to 10 users with their own history and records.

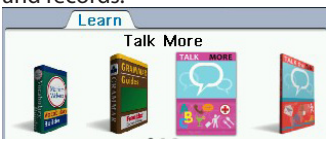

- **Talk More: Teaches basic** conversational phrases and builds confidence to speak a foreign language.
- • **Talk the Talk**: Designed for teenagers with essential words and phrases for social conversation.
- **Talk Business: Teaches important** vocabulary and expressions for a business environment.

All modules have recording function to let you compare your accent with a native speaker.

### **4.4 Studying with EuroTalk**

The below instructions apply to all modules of EuroTalk: Talk More, Talk the Talk and Talk Business.

#### **Creating User Names**

- 1. In the Learn menu, press  $\blacktriangleleft$  / $\blacktriangleright$  to **select "Talk More", "Talk the Talk" or "Talk Business" and then press OK / .**
- **2. Press F1** [**ADD**] **and then create a user name.**

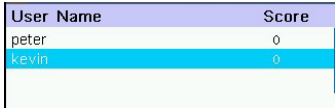

- • If no user names have been created, you are prompted to create one without pressing **F1** [**ADD**].
- **3. Press OK / when done.**
- **4.** Press ◀/▶ to select your own **language and then press OK /**  $\leftarrow$ **.**
- • It is the language you use for screen messages and instructions for learning the target language.
- **5.** Press  $\blacktriangleleft$  /  $\blacktriangleright$  to select the language to learn and then press  $OK / \leftarrow$ .
- A new user name is now created. A maximum of 10 user names can be

created for each module.

• **Note**: Once created, the user's profile (source and target languages) cannot be changed. If you have made a mistake, delete the user profile and create a new one with the correct profile. To rename a user name, press **F2** [**Edit**]. To delete a user name, press  $\triangle$  /  $\blacktriangledown$  to select the user name in the user selection screen and then press **F3** [**Delete**].

#### **Selecting Chapters**

- **1. In the selected EuroTalk module (Talk More, Talk the Talk or Talk**  Business), press  $\triangle$  /  $\nabla$  to select a user name and then press  $OK / \leftarrow$ .
- **2.** Press **▲ / ▼** to select a chapter and then press OK  $/$   $\leftarrow$ .

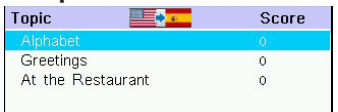

**3.** In the selected chapter, press **△/** ▼ **/ / to select an option and then press OK /**  $\leftarrow$  **to continue.** 

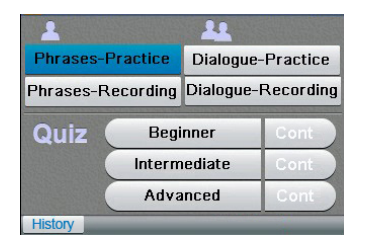

• Each chapter is divided into 3 sections (Learn, Quiz and History) with various options. See below for details.

#### **Using the Learn Section**

- 1. In the Learn section, press  $\triangle$  / $\nabla$ /  **/ to select one of the following options (when available) and then**   $presOR / \leftarrow$ .
- **Phrases Practice Dialogue – Practice Phrases – Recording Dialogue – Recording**

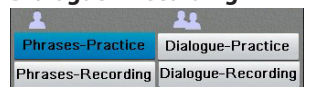

• You can learn new expressions in the practise mode and compare your accent with a native speaker in the recording mode.

- **2. Press ▲/** ▼ to select a phrase or a dialogue and then press  $OK / \leftarrow$ .
- • While browsing the phrases or dialogues, press **F1** [A] to display the phrase or dialogue in full screen with translations.
- **3. In the standby screen, press OK / again to start the playback.**

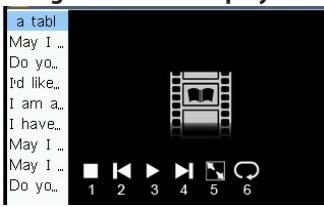

• During playback, use the following keys for controls:

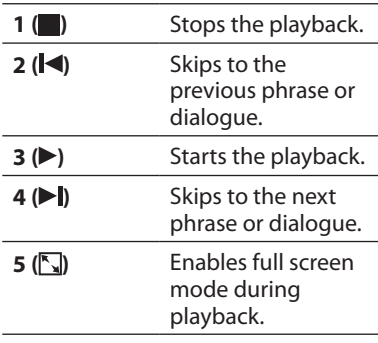

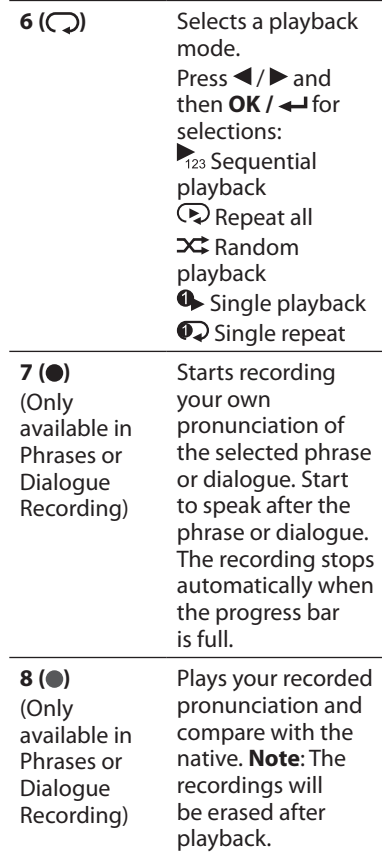

**F1** [ **A** ] Shows the current phrase or dialogue on the left of the video. In this view, press **F2** [ **A** 1 to show the translations. Press **F1**  $\left[ \equiv \mathbf{E} \right]$  to return to the list of phrases or dialogues.

#### **Using the Quiz Section**

This section contains quizzes in three levels. The quiz contents are related to the current chapter you are studying.

- 1. In the Quiz section, press  $\triangle$  / $\nabla$  / $\blacktriangleleft$ / ▶ to select one of the following **options (when available) and then press OK /**  $\leftarrow$ .
- **Beginner Intermediate Advanced**

**Cont** (select this option to continue with incomplete quizzes)

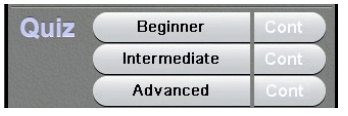

• In the beginner level, press  $\triangle$  / $\P$  / $\P$ / to select the correct answer.

- In the intermediate level, you are going to hear a phrase in your own language and see the translation on the screen. You are required to say and record the phrase in the learning language. Recording starts when you see the progress bar animating and stops when the bar is full. You will then be able to hear the voice of a native speaker and compare with your own to give a grading. Press **FN** + a number key to make a choice (0 is the lowest grade).
- • The quiz in the advanced level is the same in the intermediate level except that there is no translation on the screen. You have to translate the phrase from what you hear in your own language.
- To repeat a question, press **F1**  $[$   $\bigcap$   $]$ . Press **F2** [**Skip**] to skip a question or press **F3** [**Quit**] to exit the quiz.

#### **Using the History Section**

The History section can also be accessed by pressing **F1** [**History**] in each chapter or on the chapter selection screen. It shows your score records with the following options.

**F1** [Chart]: Shows your score history in graphical format. In the graph, press **F1 [ ]** to show the legend.

- <span id="page-31-0"></span>• **F2 [Stat]**: Shows your score history in a table format.
- • **F3 [Details]**: Shows your score history by indicating which questions have been answered wrongly or correctly. Press  $\blacktriangleleft / \blacktriangleright$  to switch between levels. Press **F3** [  $\bigcap$  ] to redo the whole selected exercise or only the questions with wrong answers.

### **Using Retry**

This feature is a shortcut to access all questions with wrong answers so that you can do them again.

- **1. In the selected EuroTalk module (Talk More, Talk the Talk or Talk**  Business), press  $\triangle$  /  $\nabla$  to select a user name and then press  $OK / \leftarrow$ .
- **2. Press F2** [**Retry**]**.**
- **3.** Press ▲ / ▼ to select a quiz level and then press  $OK / \leftarrow$ .
- • You will be redirected to the quizzes which you have done wrongly. See *Using the Quiz Section* for details.

### **4.5 My Word List**

As you explore new words, save them in My Word List for further study or review. You can save up to 500 entries in each word list.

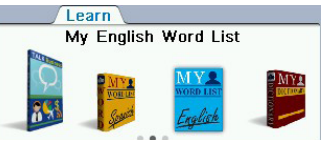

#### **Adding Words Directly**

- 1. In the Learn menu, press  $\blacktriangleleft$  / $\blacktriangleright$  to **select "My English Word List" or "My Spanish Word List" and then**  press  $OK / \leftarrow$ .
- 2. Press  $F1$   $[ + ]$ . Type a word and then **press OK /**  $\leftarrow$  **or F1 [**  $\leftarrow$  **R ].**

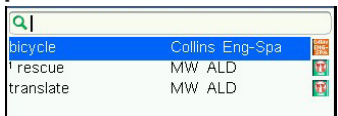

• If the word to be added can be found in more than one dictionary, the dictionary from which the word was saved is indicated in the list by an abbreviation.

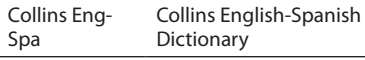

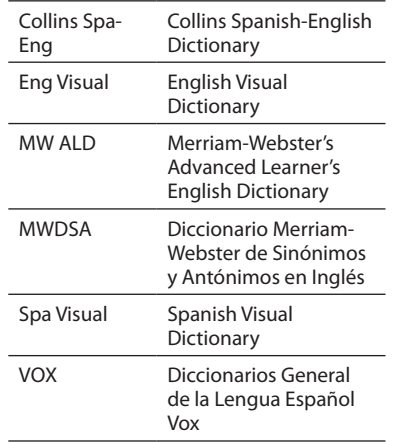

**3. Press** / **to select the dictionary you want and then press OK /**  $\leftarrow$  **or F4 [ ] to add the word to the list.**

#### **Adding Words from a Dictionary**

See *3.16 Adding Words to My Word List*.

#### **Viewing My Word Lists**

1. In the Learn menu, press  $\blacktriangleleft$  / $\blacktriangleright$  to **select "My English Word List" or "My Spanish Word List" and then**  press  $OK / \leftarrow$ .

**2.** Press **△/** ▼ to select an entry.

- • You can also type in the search field at the top of the list to look for a word.
- **3. Press OK** / **d** to view.
- **4. Press**  $\leftarrow$  **to return to the word list.**

#### **Editing My Word Lists**

Use the following soft keys:

- $\cdot$  **F3**  $\left[$   $\mathbf{0} \times 1$ : To delete the selected word from the list.
- **F4** [ $\mathsf{X}$ ]: To erase the entire word list.

# <span id="page-33-0"></span>**4.6 Personal Dictionary**

Use the Personal Dictionary to create your own dictionaries on the device. You can copy them to your PC for further editing. A maximum of 50 dictionaries can be created with up to 500 entries in each dictionary.

#### **Creating Dictionaries on the Device**

1. In the Learn menu, press  $\blacktriangleleft$  / $\blacktriangleright$  to **select "Personal Dictionary" and**  then press OK  $/$   $\leftarrow$ .

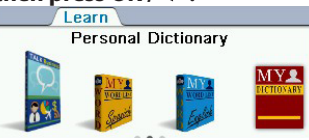

- **2.** Press F1 [ $+$ ] to create a new **personal dictionary.**
- **3. Create a name for the dictionary**  and then press  $OK / \leftarrow$ .
- **4. Input a word and its definition in the appropriate fields and then press F1 [** $\bigcirc$ **].**

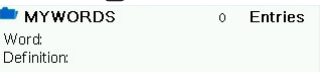

- Press  $\nabla$ , **OK** or  $\leftarrow$  to advance to the next field.
- To quit without saving, press  $\mathsf{F5}$   $\lceil \blacksquare \rceil$ .
- **5. Press** / **to select the dictionary you have just created and then press OK /**  $\leftarrow$ **.**
- **6.** Press F1 [ $+$ ] to add more words to **the dictionary.**

#### **Editing Personal Dictionaries on PC**

- **1. Connect the device to your PC.**
- See 9.1 Connecting to a PC.
- **2. Double-click "PersonalDict" to open that folder.**
- **3. In the folder, double-click to open a personal dictionary file (.txt) with a text editor.**
- **4. Edit or add new words.**
- Each new word must start on a new line. Separate the headword and its definition with a tab. Press "Enter" after entering the definition, including the last line.
- **5. Save the file and disconnect the device from your PC.**
- • **Note**: You may also create your custom dictionaries from scratch on your PC. A template .txt file is saved in the "PersonalDict" folder of the device. Please copy it to your PC and follow the format to create dictionaries.

#### <span id="page-34-0"></span>**Viewing Personal Dictionaries**

- 1. In the Learn menu, press  $\blacktriangleleft$  / $\blacktriangleright$  to **select "Personal Dictionary" and**  then press  $OK / \leftarrow$ .
- **2. Press** / **in the dictionary selection screen to select the one you want and then press OK /**  $\leftarrow$ **.**
- **3. Press** / **to select the entry you**  want to view and press OK /  $\leftarrow$ .
- • You can also type in the search field to look for a word.

#### **Editing Personal Dictionaries**

Use the following soft keys:

- **F4 [**  $\mathbf{0} \times$  **]:** Deletes the currently selected dictionary or word entry.
- **• F5 [ X ]**: Erases all personal dictionaries or all word entries.
- **F3 [** $\blacksquare$  / ]: Edits the current entry. Make necessary changes and then press **F1** [ $\bigcirc$ ]. To quit without saving, press **F5** [**1**].
- **F2**  $\left[\begin{array}{ccc} A & \cdot \\ \cdot & \cdot \end{array}\right]$ : Renames a dictionary.

### **4.7 History**

The device stores the most recently browsed entries in the dictionaries.

#### **Viewing History**

1. In the Learn menu, press  $\blacktriangleleft$  / $\blacktriangleright$  to **select "History" and then press OK / .**

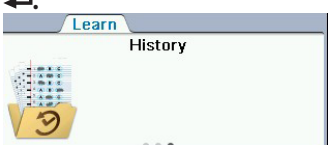

- **2.** Press **△/** ▼ to select an entry and then press OK /  $\leftarrow$  to view the **entry in the related dictionary.**
- **3.** Press  $\leftarrow$  to return to the History.

#### **Editing History**

Use the following soft keys:

- **F1 [**  $\mathbf{0} \times$  **]:** Deletes the selected entry.
- **F2 [ X ]:** Clears the entire history.
- **F5 [**  $\blacksquare$  **]:** Exits the history.

# <span id="page-35-0"></span>**5. EXERCISES Menu**

### **5.1 Creating User Names**

A user name must be created before starting the exercises. A maximum of 10 user names can be created. The same user names will be used for all the exercises in the Exercises menu.

1. In the Exercises menu, press </ ▶ to select an exercise (e.g. Audio Dictation) and then press OK /  $\leftarrow$ .

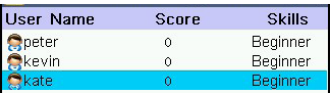

- • If there are existing users, their current scores and skill levels are shown. There are two sets of scores and skill levels (test and exercise), press **F4** [**Test**] or **F4** [**Exercise**] to switch between them.
- **2. Press F1 [ADD].**
- **3. Create a user name and then press**   $OK / \triangleleft$ .
- **4. A setting menu shows for the current exercise. Press**  $\triangle$  **/**  $\nabla$  **to select an option and then press ►.** Press **A** /  $\Psi$  to change the **settings in the pop-up menu and**  then press OK / **← to confirm.**

Each exercise has different settings. See *Changing the Settings* from section 5.2 to 5.6 for details.

#### **Editing Users**

- To edit the settings of an existing user in the current exercise, press  $\triangle$  /  $\nabla$  to select the user name and then press **F5** [**Setting**].
- To delete a user name, press  $\triangle$  /  $\nabla$  to select the user name and then press **F2** [**Delete**].
- $\cdot$  To rename a user name, press  $\blacktriangle$  /  $\blacktriangledown$  to select the user name and then press **F3** [**Rename**].

# <span id="page-36-0"></span>**5.2 Audio Dictation**

In Audio Dictation, a word is read out in the language you have selected. You have to spell the word.

1. In the Exercises menu, press </ ▶ to select "Audio Dictation" and then press OK  $/$   $\leftarrow$ .

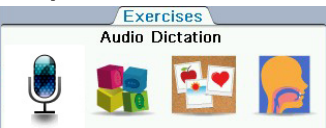

- **2.** In Audio Dictation, press **▲ / ▼** to **select a user name and then press**   $OK / \triangleleft$
- • See *5.1 Creating User Names.*
- **3. A word is read out. Type the word in the space provided.**

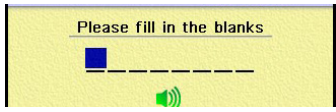

- Press  $\frac{1}{2}$  to hear the word again.
- To skip the current question, press F2 **[Skip]**.
- • To show a letter as a hint, press **F4 [Hint].** In test mode, showing hints will affect the scores.
- To show the definition of the word. press **F3 [Def]**. Press  $\leftarrow$  to return to the exercise.
- **4. Press F1 [Confirm] to submit the answer.**
- • In test mode, answer must be submitted within the time limit.
- **5. When all the questions in an exercise are done, press F2** [**Score**] **to show the score sheet. Then, press one of the following soft keys to continue:**
- • Press **F1 [Cont]** to start a new exercise.
- • Press **F2 [Retry]** to try again the questions with wrong answers.
- • Press **F3 [Review]** to show all words in the exercise. In the review, press **F1 [Def]** to show the definitions of the words. Press **F2 [Score]** to return to the score sheet.
- Press **F5 [Exit]** to quit the exercise.

### **Changing the Settings**

In the list of user names, press  $\triangle$  /  $\nabla$  to select a user and then press **F5 [Setting]**  to change the settings.

- 1. In the setting menu, press  $\triangle$  /  $\nabla$  to **select an option and then press ►.** Press **A** /  $\blacktriangledown$  to change the **settings in the pop-up menu and**  then press OK / ← to confirm.
- **Mode**: Selects exercise or test mode. In test mode, there is a time limit for each question. Scores are recorded

<span id="page-37-0"></span>for level advancement and progress check.

- • **Language**: Selects a language as the exercise language.
- **Skills:** Selects a skill level.
- • **Content**: Selects a dictionary as the source of words.
- **2. Press F1 [Confirm] when done.**

### **5.3 Phrase Builder**

In Phrase Builder, you have to arrange the words of a sentence in the correct order.

1. In the Exercises menu, press  $\blacktriangleleft$  / $\blacktriangleright$ **to select "Phrase Builder" and then**  press  $OK / \leftarrow$ .

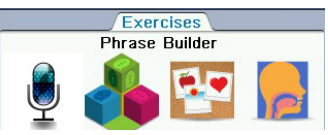

- **2.** In Phrase Builder, press **▲** / ▼ to **select a user name and then press**   $OK / \triangleleft$ .
- See 5.1 Creating User Names.
- **3.** Press  $\triangleleft$  /  $\triangleright$  to select a word in the **word field and then press OK / to build a sentence in the phrase field.**

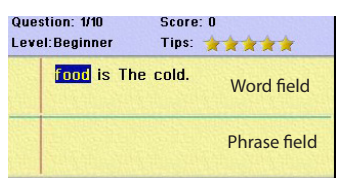

• To correct a mistake, press **F3** [**Phrase**] to shift the highlight to the phrase field. Press  $\blacktriangleleft / \blacktriangleright$  to select a word and then press **OK / <** to erase the mistake. Press **F3** [**Word**] to shift the highlight back to the word field.

- • To skip the current question, press **F2** [**Skip**].
- • To translate the sentence into the target language, press **F4** [**Trans**].
- • To show a hint, press **F5** [**Hint**]. In test mode, showing hints will affect the scores.
- **4. Press F1** [**Confirm**] **to submit the answer.**
- • In test mode, the answer must be submitted within the time limit.
- **5. When all the questions in an exercise are done, press F2** [**Score**] **to show the score sheet. Then, press one of the following soft keys to continue:**
- • Press **F1** [**Cont**] to start a new exercise.
- • Press **F2** [**Retry**] to try again the questions with wrong answers.
- • Press **F3** [**Review**] to show all words in the exercise. In the review, press **F1** [**Details**] to show the complete sentences. Press **F2** [**Score**] to return to the score sheet.
- • Press **F5** [**Exit**] to quit the exercise.

#### **Changing the Settings**

In the list of user names, press  $\triangle$  /  $\nabla$  to select a user and then press **F5 [Setting]**  to change the settings.

38 **1.** In the setting menu, press **△/** ▼ to **select an option and then press . Press** / **to change the settings in the pop-up menu and**  then press OK / **←** to confirm.

- • **Mode**: Selects exercise or test mode. In test mode, there is a time limit for each question. Scores are recorded for level advancement and progress check.
- • **Source**: Selects a language as the exercise language.
- • **Target:** Shows English or Spanish as the hint/translation language.
- **Skills:** Selects a skill level.
- **2. Press F1** [**Confirm**] **when done.**

#### <span id="page-39-0"></span>**5.4 Picture Flash Card Game**

In Picture Card Game, you match words with pictures.

1. In the Exercises menu, press </> **to select "Picture Card Game" and**  then press  $OK / \leftarrow$ .

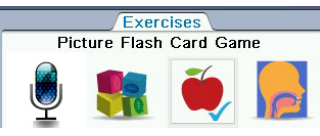

- **2. In Picture Card Game, press** /  **to select a user name and then**   $presOR / \leftarrow$ .
- • See *5.1 Creating User Names.*
- **3.** Press  $\blacktriangle$  /  $\blacktriangleright$  or  $\blacktriangle$  /  $\ntriangleright$  (when **applicable) to select a word or a picture that matches with the question.**

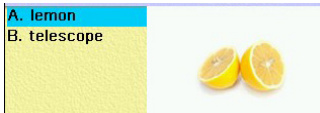

- • To show the definition of the question word or the highlighted word, press **F3** [Def]. Press  $\leftarrow$  to return to the exercise.
- • To show hints (by eliminating a selection), press **F4** [**Hint**].
- To skip the current question, press **F2** [**Skip**].
- **4. Press OK / ← or F1 [Confirm] to submit the answer.**
- In test mode, answer must be submitted within the time limit.
- **5. When all the questions in an exercise are done, press F2** [**Score**] **to show the score sheet. Then, press one of the following soft keys to continue:**
- • Press **F1** [**Cont**] to start a new exercise.
- • Press **F2** [**Retry**] to try again the questions with wrong answers.
- • Press **F3** [**Review**] to show all words in the exercise. In the review, press **F1** [**Def**] to show the definitions of the words. Press **F2** [**Score**] to return to the score sheet.
- • Press **F5** [**Exit**] to quit the exercise.

#### **Changing the Settings**

In the list of user names, press  $\triangle$  /  $\nabla$  to select a user and then press **F5 [Setting]**  to change the settings.

1. In the setting menu, press  $\triangle$  /  $\nabla$  to **select an option and then press** 

**. Press** / **to change the settings in the pop-up menu and**  then press OK / **←** to confirm.

**Mode**: Selects exercise or test mode.

<span id="page-40-0"></span>In test mode, there is a time limit for each question. Scores are recorded for level advancement and progress check.

- • **Source**: Selects a language as the exercise language.
- • **Target**: Selects a language as the hint/translation language.
- • **Skills**: Selects a skill level.
- • **Content:** Selects using words or pictures for answering the questions.
- **2. Press F1** [**Confirm**] **when done.**

### **5.5 Pronunciation Trainer**

In Pronunciation Trainer, you learn rules in English pronunciations and practise your own skills by comparing with native speakers. There are five modules:

- **Sounds of English: Learn basic** pronunciation rules.
- • **Stress and Rhythm**: Learn rules in stress and rhythm.
- **Mischief Makers: Learn more hints** and exceptions in pronunciations.
- • **Let's Talk!**: Speak words and compare with native speakers.
- **Pronunciation Practice: Select a** word for pronunciation practice.

#### **Using Sounds of English, Stress and Rhythm and Mischief Makers**

1. In the Exercises menu, press  $\blacktriangleleft$  / $\blacktriangleright$ **to select "Pronunciation Trainer"**  and then press  $OK / \leftarrow$ .

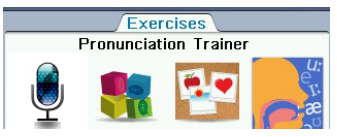

**2. In Pronunciation Trainer, press**  / **to select "Sounds of English", "Stress and Rhythm" or "Mischief Makers" and then press F1** [**Select**],  $OK or -1$ .

- **3.** In the selected module, press  $\triangle$  /  $\nabla$ **to select a topic and then press OK**   $/ \leftarrow$ .
- • Repeat this step if there are subtopics.
- **4. Press**  $\triangle$  **/**  $\nabla$  **or**  $\triangle$  **/**  $\leq$  **to read the content.**
- • If a word or phrase is highlighted, it means a pronunciation is available. Press **F3** [**Listen**] to listen. Press **F3**  [**Stop**] to stop listening.

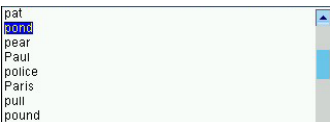

- • You can record your own pronunciations to compare with the native voices. Press **F2** [**Rec On**] to begin recording. The recording stops automatically when the progress bar is full. To give up the recording, press **F2** [**Rec Off**]. Press **F3** [**Listen**] to listen to the native voice and then your own pronunciation. The recording will be erased once you select another word.
- In Odd One Out under Mischief Makers, press **F1** [**Start**] to start the exercise. Use the direction keys to select the answers and then press **OK**,  $\leftarrow$  or **F1** [**Confirm**] to submit the

answers. To quit the exercise, press **F2** [**Close**].

#### **Using Let's Talk!**

- 1. In the Exercises menu, press  $\blacktriangleleft$  / $\blacktriangleright$ **to select "Pronunciation Trainer"**  and then press  $OK / \leftarrow$ .
- **2. In Pronunciation Trainer, press**  / **to select "Let's Talk!" and then**  press  $OK / \leftarrow$ .
- **3.** In Let's Talk!, press **△** / ▼ to select a user name and then press  $OK / \leftarrow$ .
- • See *5.1 Creating User Names.*
- **4. A word is shown and pronounced. You have to repeat the word and record your own pronunciation.**

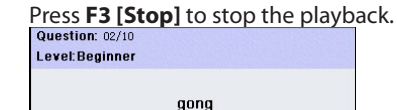

- • In exercise mode, you can press **F1** [**Replay**] to listen the word again and then press **F2** [**Record**] to start recording. The recording stops automatically when the progress bar is full. Press **F3 [Skip]** to go to the next word without recording.
- • In test mode, you must say the word immediately after hearing the pronunciation. The recording stops

automatically when the progress bar is full.

- • After the recording, press **F1** [**Comp.**] to hear it.
- **5. Press F2** [**Next**] **to continue to the next question.**
- **6. When all the questions in an exercise are done, press F5 [Again] to play all the questions again.**

#### **Using Pronunciation Practice**

- 1. In the Exercises menu, press  $\blacktriangleleft$  / $\blacktriangleright$ **to select "Pronunciation Trainer"**  and then press  $OK / \leftarrow$ .
- **2. In Pronunciation Trainer, press** /  **to select "Pronunciation Practice" and then press F1** [**Select**], **OK or .**
- **3. Press** / **to select a word for practice.**

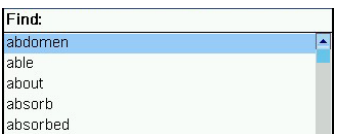

- • Alternatively, type to look for a word in the word list.
- **4. Press F3** [**Listen**] **to listen to the word pronounced.**
- **5. You can record your own pronunciation to compare with a**

**native speaker. Press F2** [**Rec On**] **to record your own pronunciation. The recording stops automatically when the progress bar is full.** 

- • Press **F2** [**Rec Off**] to give up the recording.
- **6. Press F3** [**Listen**] **to listen to a native speaker and your own pronunciation. Press F3** [**Stop**] **to stop the playback.**
- The recording will be erased once you select another word.
- **7. Press F5** [**Close**] **to quit the exercise.**

#### **Changing the Settings**

In the list of user names of Let's Talk, press  $\triangle$  /  $\blacktriangledown$  to select a user and then press **F5 [Setting]** to change the settings.

- **1.** In the setting menu, press  $\triangle$  /  $\nabla$  to **select an option and then press ►.** Press **A** /  $\blacktriangledown$  to change the **settings in the pop-up menu and**  then press  $OK / \leftarrow$  to confirm.
- **Mode**: Selects exercise or test mode. In test mode, you must say the word immediately after hearing the pronunciation.
- • **Skills**: Selects a skill level.
- **2. Press F1** [**Confirm**] **when done.**

### <span id="page-43-0"></span>**5.6 Reading Comprehension**

In Reading Comprehension, you fill in the missing words while reading an English passage.

1. In the Exercises menu, press  $\blacktriangleleft$  / $\blacktriangleright$ **to select "Reading Comprehension"**  and then press  $OK / \leftarrow$ .

![](_page_43_Figure_3.jpeg)

- **2. In Reading Comprehension, press A** / **V** to select a user name and then press OK  $/$   $\leftarrow$ .
- • See *5.1 Creating User Names.*
- **3. Press** / **to scroll while reading the passage. The missing words are replaced with numbers corresponding to the questions (word choices) in the lower pane of the screen.**

|                                          | Passage                                                                                                    |
|------------------------------------------|----------------------------------------------------------------------------------------------------|
| day, and his sorrows multiplied,         | Tom's energy did not last. He began to<br>think of the fun he had planned for this<br>Soon the free boys would come, and they<br>would 1 fun of him for having to work-<br>the very thought of it burnt him like fire. |
| . A make<br>2. Aexamined<br>3. Areturned | B do<br><b>Blooked</b><br><b>B</b> ,put                                                                                                    |

Word choices

- Press  $\blacktriangleleft$  / $\blacktriangleright$  to jump to the previous or next question directly.
- **To define a word in the text: At** the text screen, press OK /  $\leftarrow$  to highlight the first word on the screen. Then use the direction keys to select a word you want to learn and press **OK** /  $\leftarrow$  When done, press  $\leftarrow$  to return to the exercise. Press  $\leftarrow$  /  $\rightarrow$ to turn off the highlight.
- **4. Press the letter keys (A, B, C or D) to select the best answers for the missing words.**
- • The selected answers are in bold typeface.
- • To show hints (by eliminating a selection), press **F2** [**Hint**].
- • In test mode, answers must be submitted within the time limit.
- **5. Press F1** [**Confirm**] **when all questions are done.**
- Press  $\triangle$  /  $\blacktriangledown$  to review the answers. A check mark indicates a correct answer while a cross mark for a wrong one.
- • Press **F2** [**Retry**] to try again the exercise.
- • Press **F1** [**Next**] to start a new exercise.
- Press **F5** [**Exit**] to quit the exercise.
- **6. Press F3** [**Score**] to show the score sheet.
- • Press **F1** [**Next**] to start a new exercise.

<span id="page-44-0"></span>• Press **F2** [**Retry**] to try again the same exercise.

### **Changing the Settings**

In the list of user names, press  $\triangle$  /  $\nabla$  to select a user and then press **F5 [Setting]**  to change the settings.

- **1.** In the setting menu, press **△/** ▼ to **select an option and then press ►.** Press **A** /  $\blacktriangledown$  to change the **settings in the pop-up menu and**  then press OK /  $\leftarrow$  to confirm.
- **Mode**: Selects exercise or test mode. In test mode, there is time limit for each question. Scores are recorded for level advancement and progress check.
- **Skills:** Selects a skill level.
- • **Hints:** Selects a dictionary to define words in the passages.
- **2. Press F1** [**Confirm**] **when done.**

### **5.7 Exercise Review**

In Exercise Review, you can check the latest scores and current skill levels in all exercises.

1. In the Exercises menu, press </ **► to select "Exercise Review" and** then press OK  $/$   $\leftarrow$ .

![](_page_44_Figure_11.jpeg)

- **2. Press F1** [**User**] **to select a user and review his/her scores and skill levels.**
- Press  $\triangle$  / $\nabla$  and then **OK** / $\triangle$  to select a user.
- **3. Press F3** [**Test**] **or F3** [**Exercise**] **to review the scores and skill levels in the exercise or test mode.**

![](_page_44_Picture_216.jpeg)

### <span id="page-45-0"></span>**5.8 Flashcards**

Flashcards randomly picks words from a selected word list to test your memorization of new vocabularies. You are required to recite the definitions or translations of words which you have saved in My Word List. See *4.5 My Word List*.

1. In the Exercises menu, press </ **► to select "Flashcards" and then**  $presOR / \leftarrow$ .

![](_page_45_Figure_3.jpeg)

- **2.** Press **▲ / ▼** to select a language **version you want and then press**   $OK / 4$
- **Each version draws words from the** corresponding *My Word List*. You should have several words entered in *My English Word List* or *My Spanish Word List* before the exercise.

**3. A word will be displayed on the screen for you to study, define, and translate.**

![](_page_45_Picture_7.jpeg)

- **4. If you can recite the definition**  or translation, press F1 [  $\blacktriangleleft$  ] to **continue to the next word.**
- $\cdot$  If not, press **F2 [Def]**. Press  $\leftarrow$  to return to the exercise.
- **5. Press F5 [ ] to exit the exercise.**

# <span id="page-46-0"></span>**6. TOOLS Menu**

### **6.1 Clock**

**1.** In the Tools menu, press  $\blacktriangleleft$  /  $\blacktriangleright$  to **select "Clock" and then press OK / .**

![](_page_46_Figure_3.jpeg)

- • The clock shows the times of the local city and a chosen world city.
- **2. Press F5 [ ] when done.**

#### **Setting Cities and DST**

- **1.** Press **F1** [  $\odot$  ].
- **2. Press ▲ / ▼ to shift between local and world cities and then press OK**   $\overline{\phantom{a}}$
- **3.** Press **▲ / ▼** to select a city from the list and then press OK  $/$   $\leftarrow$ .
- **4. Press F3 [ ] to turn Daylight Saving Time on or off.**
- **5.** Press F4  $\left[\frac{1}{2}\right]$  when done.

#### **Setting Clock**

- **1. Press F2 [ ].**
- **2.** Press ◀ / ▶ to shift between fields. **Press ▲/ ▼ to change values.**

![](_page_46_Picture_15.jpeg)

- Only local time has to be set, the world city time will be updated according to the local city.
- **3. Press F3 [24 hr] (or F3 [12hr]) to change the time display format.**
- **4.** Press F4  $\left[\frac{1}{2}\right]$  when done.

<span id="page-47-0"></span>1. In the Tools menu, press  $\blacktriangleleft$  / $\blacktriangleright$  to **select "Calculator" and then press**   $OK / \leftarrow$ 

![](_page_47_Figure_2.jpeg)

**2. Type a number.**

![](_page_47_Picture_4.jpeg)

- You can type up to 10 digits. To type a decimal, press **L(.)**. To change the sign of a number, press **C(+/-)**.
- **3. Press a math function key.**
- **4. Type another number.**
- **5.** Press OK /  $\leftarrow$  for the result.
- **6. Press ?\*(AC) to start over again at 0.**

#### **Using the Calculator Memory**

To demonstrate the calculator memory, try the following equation:  $(32 \times 12) - (8)$   $x(8) = 320.$ 

- **1. Type 32, press J(x), type 12, and**  then press OK  $/$   $\leftarrow$ .
- **2. If necessary, press M(MC) to clear the calculator memory.**
- **3. Press V(M+) to add the result to the memory.**
- **M** indicates a number is stored in memory**.**
- **4. Type 8, press J(x), type 8, and then press OK /**  $\leftarrow$ .
- **5. Press B(M-) to subtract the result from the number stored in the memory.**
- **6. Press N(MR) to retrieve the new number from memory: 320.**

### <span id="page-48-0"></span>**6.3 Memo**

**1.** In the Tools menu, press  $\blacktriangleleft$  /  $\blacktriangleright$  to **select "Memo" and then press OK / .**

![](_page_48_Figure_2.jpeg)

- **2. Press F1 [New].**
- **3. Enter information in the available fields.**

![](_page_48_Picture_250.jpeg)

- Press **V. OK** or  $\leftarrow$  to advance to the next field.
- For the date, press  $\blacktriangleleft / \blacktriangleright$  to move between fields and use the number keys to make changes (if necessary).
- **4. Press F1 [Cat.] to assign a category to your memo.**
- Press  $\triangle$  /  $\nabla$  to select a category and then press **OK /**  $\leftarrow$  to confirm.
- **5. When done, press F4 [Save].**
- To quit without saving, press **F5 [Close]**.

#### **Viewing Entries**

- **1.** In the Tools menu, press  $\blacktriangleleft$  /  $\blacktriangleright$  to **select "Memo" and then press OK / .**
- **2.** Press **A** / ▼ to select an entry and then press OK /  $\leftarrow$  to view.
- • Press **F4 [Preview]** to preview the memo. Press this soft key again to hide the preview.
- • Press **F5 [Filter]** to view the entries from the selected categories only.
- **3.** Press ▲ / ▼ to scroll through the **available fields.**
- **4.** Press **+** to exit.

#### **Editing Entries**

Use the following soft keys:

- • **F2 [Delete]**: To delete the selected or current entry.
- **F3 [Clear]**: To erase all entries.
- **F3** [Edit]: To edit the current entry.

#### <span id="page-49-0"></span>**Making Recordings**

**1.** In the Tools menu, press  $\blacktriangleleft$  /  $\blacktriangleright$  to **select "Voice Memo" and then press**   $OK / \leftarrow$ 

![](_page_49_Figure_3.jpeg)

- **2.** Press **F1** [● ] to start recording.
- • To pause recording, press **F1 [ ]**. Press **F1 [ O** ] to resume.
- **3. Press F2 [ ] when done.**

#### **Listening to Recordings**

**1. In Voice Memo, press ▲ / ▼ to select a recording and then press F2**  $[\blacktriangleright]$ **,**  $OK$  or  $\leftarrow$ .

![](_page_49_Picture_202.jpeg)

- • To pause the playback, press **F1 [ ]**. Press **F1 [ ]** to resume.
- **2. Press F2 [ ] to stop the playback.**

#### **Editing Recordings**

In Voice Memo, press  $\triangle$  /  $\nabla$  to select a recording to be edited.

- To change the file name of the selected file, press **F3**  $\blacksquare$  **1**. Create a new file name and then press **OK / <**
- • To delete the selected file, press **F4 [**   $\mathbf{X}$ ].

# <span id="page-50-0"></span>**7. SETTINGS Menu**

Use the following options to change the settings of the device.

![](_page_50_Picture_2.jpeg)

# **7.1 Auto Shutoff Time**

- 1. In the Settings menu, press  $\blacktriangleleft$  / $\blacktriangleright$  to **select Auto Shutoff Time and then press OK /**  $\leftarrow$ **.**
- **2. Press** / **to change the setting**  and then press  $OK / \leftarrow$ .
- This setting determines how long your device stays on if no key is pressed.

### **7.2 Brightness**

- 1. In the Settings menu, press  $\blacktriangleleft$  / $\blacktriangleright$ **to select Brightness and then press**   $OK / \leftarrow$
- **2. Press** / **to change the setting**  and then press  $OK / \leftarrow$ .
- • This setting determines the brightness of the screen.
- • Turning down the brightness of the screen can help save the battery life.

# **7.3 Message Language**

- 1. In the Settings menu, press  $\blacktriangleleft$  / $\blacktriangleright$  to **select Message Language and then**   $presOR / \leftarrow$ .
- **2. Press** / **to change the setting**  and then press  $OK / \leftarrow$ .
- • This setting determines the language (English or Spanish) for prompts, help and messages.

# **7.4 Stylus Calibration**

- 1. In the Settings menu, press  $\blacktriangleleft$  / $\blacktriangleright$  to **select Stylus Calibration and then press OK /**  $\leftarrow$ **.**
- **2. Follow the instructions to touch the centers of the crosses on the screen with a finger or a stylus.**
- • This helps improve the accuracy when using the touch screen.
- **Note:** Stylus is not included.

# **7.5 Key Tone**

- 1. In the Settings menu, press  $\blacktriangleleft$  / $\blacktriangleright$  to **select Key Tone and then press OK / .**
- **2. Press** / **to change the setting**  and then press  $OK / \leftarrow$ .
- • This setting determines if key tone can be heard when a key is pressed.

# <span id="page-51-0"></span>**8. General Controls**

### **8.1 Connecting to Headphones**

The headphone jack is located on the top of the device for 3.5 mm, 35 ohm impedance stereo headphones. **Caution:** Monophonic headphones will not work with this unit.

# **8.2 Using USB Port**

The USB port is located at the bottom of the device for a micro-USB 1.1 compatible connection. See *9.1 Connecting to a PC*.

### **8.3 Adjusting Sound Volume**

Press **FN** + **vol+** or **vol–** to show the volume control menu. Press  $\triangle$  /  $\nabla$  to adjust the volume.

# **8.4 Changing Font Size**

When viewing an entry, press **AAA** repeatedly to change the font size.

### **8.5 Help is Always at Hand**

You can view a help message at any screen by pressing  $FN + \textcircled{1}$ . In a help message, press **FN** + **M** to display an overview of all the help topics. Press  $\triangle$  /  $\blacktriangledown$  to select the topic you want and then press  $\mathsf{OK}/\longrightarrow$  To exit help, press  $\triangle$ .

#### **8.6 Resetting Your Product**

If the keyboard fails to respond, or if the screen performs erratically, perform a system reset by using a paper clip to gently press the reset button on

![](_page_51_Picture_14.jpeg)

the back of the device. Then press  $\Box$ to power on the device again.

**Warning!** Pressing the reset button with more than light pressure may permanently disable your product. In addition, resetting the product erases settings.

### <span id="page-52-0"></span>**8.7 Using the Touch Screen**

The screen of the device is touchsensitive.

You can use your finger or a stylus (not included) to use the touch screen.

**Note:** The instructions in this user's guide are for operations through buttons only though many icons, buttons and headwords can be selected or operated on the touch screen.

**Important:** To avoid damaging the touch screen, do not tap the screen with sharp objects or apply excessive pressure to it.

# **9. PC Connections**

### **9.1 Connecting to a PC**

Your device has a built-in USB port and can be connected to your desktop or laptop PC with a USB cable.

- **1. Turn on your device.**
- **2. Connect the wide end of a USB cable to a USB port on your PC and the smaller end to the USB port on your device.**

![](_page_52_Picture_10.jpeg)

- **3. You are asked if you want to connect the device to your PC. Press**  $\blacktriangleleft$  **/**  $\blacktriangleright$  **to select "Yes" and then** press  $OK / \leftarrow$ .
- • You see a new"Removable Disk" available for selection on the screen of your PC when the device is properly connected to your PC.

\* Compatible with MS Windows and MAC OS X.

#### <span id="page-53-0"></span>**9.2 Copying Files to Your Device**

You can transfer data to the device from your PC or save copies of your data to another location on your PC to backup important information.

- **1. Make sure your device is connected to your PC.**
- See *9.1 Connecting to a PC*.
- **2. On your PC, find the drive labeled "Removable Disk" or "Franklin" and double-click it to open it.**
- **3. Right-click the image file you want to copy from your PC to your device and then click "Copy" from the pop-up menu.**
- **4. Right-click in the window of the Removable Disk and then click "Paste" from the pop-up menu.**
- If your file is .txt formatted personal dictionary, paste the file in the "PersonalDict" folder of the Removable Disk.
- **5. Repeat steps 3-4 to copy additional files to your device.**
- **6. Close the open folders.**
- **7. Unplug the USB cable from your PC and the device.**

#### **9.3 About Your Device Folders**

When you access your device on your PC, an assortment of folders are available to you depending on which features you have used.

Remember, "PersonalDict" is always the location to save any .txt formatted personal dictionaries so they appear on your device. "Record" is always the location to save voice memos. Any other available folders will contain the saved material from other features.

### **9.4 Backing Up Your Data**

Because you have access to the folders in which any information you enter is saved, you can backup this important information on your PC. While your device is connected to your PC, rightclick any or all of those folders and then click "Copy". Find a location on your PC where you want to save this information, right-click in that window and then click "Paste" to save the information.

### <span id="page-54-0"></span>**9.5 Restoring Your Data**

If you accidentally erase or lose information, you can restore any important information you have previously saved to your PC. Connect your device to your PC. Next, find the location on your PC where you saved a backup copy of your information. Rightclick on those files or folders and click "Copy". Click the window containing your device's folders, right-click and then click "Paste" from the pop-up menu. You can then re-access your previously saved information.

### **10. Additional Information**

### **10.1 Specifications**

**Model**: BSI-6300 **Gran Maestro** Color Speaking Spanish-English Language MasterTM

**Battery:** 1 x rechargeable lithium polymer (3.7V, 600mAh) **Size:** 5.2 x 3 x 0.5 in (132 x 78 x 12 mm) **Weight:** 3.8 oz (108 g)

© 2013 FRANKLIN ELECTRONIC PUBLISHERS, INC. Burlington, N.J. U.S.A. All rights reserved. Franklin Electronic Publishers (Deutschland) GmbH, Kapellenstrasse 13, 85622 Feldkirchen, Germany

© 2006, Larousse Editorial, S.L. © EuroTalk Ltd 2011, The Visual Dictionary © QA International, 2010. All rights reserved. www.ikonet.com Collins Spanish Unabridged © HarperCollins Publishers Ltd 2009 © 2003-2010 Merriam-Webster, Incorporated All rights reserved.

www.franklin.com

<span id="page-55-0"></span>Imported to the European Community by:

Franklin Electronic Publishers GmbH Kapellenstr. 13

85622 Feldkirchen

Germany

FCCEC N681

This unit may change operating modes, lose information stored in memory, or fail to respond due to electrostatic discharge or electrical fast transients. Normal operation of this unit may be re-established by pressing the reset key, by pressing  $\Box$ , or by removing and replacing the battery.

### **10.2 Recycling and Disposal**

#### **Device Disposal**

This device should be disposed through your local electronic product recycling system - do not throw in the trash bin.

### **Packaging Disposal**

Please save this User's Guide and all packing materials, as they contain important information. In case of disposal, please refer to your local recycling system.

### **Battery Disposal**

Do not dispose of batteries with normal household waste. Please obey your local regulations when disposing of used batteries. Please visit www.franklin.com/eu to contact Franklin or its distributors to get info for battery disposal and/or replacement. However, shipping and handling expenses might apply.

### <span id="page-56-0"></span>**10.3 Product Care**

Your device is designed to be light, compact, and durable. However, it is an electronic device and must be treated carefully. Putting unnecessary pressure on it or striking the device against other objects can cause damage. In order to avoid damage to your device, please:

- Do not drop, crush, bend, or apply excessive force to the device.
- • Do not expose your device to moisture, extreme or prolonged heat, cold, humidity, or other adverse conditions. Avoid storing it in damp, humid, or wet places. The device is not waterproof.
- • Clean the device by spraying a mild glass cleaner onto a cloth and wiping its surface. Do not spray liquids directly on your device.
- Should the device's display glass break, properly dispose of the product avoiding contact with your skin, and then wash your hands immediately.
- • Please keep screen protectors and plastic bags away from babies and children to avoid danger of suffocation.

### **10.4 License Agreement (US only)**

READ THIS LICENSE AGREEMENT BEFORE USING THE ELECTRONIC REFERENCE. YOUR USAGE OF THE FLECTRONIC REFERENCE DEEMS THAT YOU ACCEPT ALL TERMS OF THIS LICENSE. IF YOU DO NOT AGREE WITH THESE TERMS, YOU MAY RETURN THIS PACKAGE WITH PURCHASE RECEIPT TO THE DEALER FROM WHICH YOU PURCHASED THE FLECTRONIC REFERENCE AND YOUR PURCHASE PRICE WILL BE REFUNDED. ELECTRONIC REFERENCE means the software product and documentation found in this package and FRANKLIN means Franklin Electronic Publishers, Inc.

#### **Limited Use License:**

All rights in the ELECTRONIC REFERENCE remain the property of FRANKLIN. Through your purchase, FRANKLIN grants you a personal and nonexclusive license to use this ELECTRONIC REFERENCE You may not make any copies of the ELECTRONIC REFERENCE or of the data stored therein at the time of purchase, whether in electronic or print format. Such copying would be in violation of applicable copyright laws. Further, you may not modify, adapt, disassemble, decompile, translate, create derivative works of, or in any way reverse

<span id="page-57-0"></span>engineer the ELECTRONIC REFERENCE. You may not export or re-export, directly or indirectly, the ELECTRONIC REFERENCE without compliance with appropriate governmental regulations. The FLECTRONIC REFERENCE contains Franklin's confidential and proprietary information which you agree to take adequate steps to protect from unauthorized disclosure or use. This license is effective until terminated by Franklin. This license terminates immediately without notice from FRANKLIN if you fail to comply with any provision of this license.

### **10.5 FCC Notice (US only)**

This device complies with Part 15 of the FCC Rules. Operation is subject to the following two conditions: (1) This device may not cause harmful interference, and (2) This device must accept any interference received, including interference that may cause undesired operation.

**Warning:** Changes or modifications to this unit not expressly approved by the party responsible for compliance could void the user's authority to operate the equipment.

**Note:** This equipment has been tested and found to comply with the limits for a Class B digital device, pursuant to Part 15 of the FCC Rules. These limits are designed to provide reasonable protection against harmful interference in a residential installation. This equipment generates, uses and can radiate radio frequency energy and, if not installed and used in accordance with the instructions, may cause harmful interference to radio communications. However, there is no guarantee that interference will not occur in a particular installation. If this equipment does cause harmful interference to radio or television reception, which can be determined by turning the equipment off <span id="page-58-0"></span>and on, the user is encouraged to try to correct the interference by one or more of the following measures:

– Reorient or relocate the receiving antenna.

– Increase the separation between the equipment and receiver.

– Connect the equipment into an outlet on a circuit different from that to which the receiver is connected.

– Consult the dealer or an experienced radio/TV technician for help.

**Note:** This unit was tested with shielded cables on the peripheral devices. Shielded cables must be used with the unit to insure compliance.

**Note:** The manufacturer is not responsible for any radio or TV interference caused by unauthorized modifications to this equipment. Such modifications could void the user's authority to operate the equipment.

### **11. Warranty Information**

#### **11.1 Disclaimer of Warranties**

Except as specifically provided herein, Franklin makes no warranty of any kind, express or implied, with respect to this product.

#### **11.2 Limited Warranty (U.S. only)**

LIMITED WARRANTY, DISCLAIMER OF WARRANTIES, AND LIMITED REMEDY FRANKLIN WARRANTS TO THE ORIGINAL PURCHASER THAT THIS PRODUCT WILL BE FREE FROM DEFECTS IN MATERIALS AND WORKMANSHIP FOR A PERIOD OF ONE (1) YEAR FROM THE ORIGINAL DATE OF PURCHASE AS EVIDENCED BY A COPY OF THE SALES RECEIPT. THIS LIMITED WARRANTY DOES NOT COVER DAMAGE DUE TO ACTS OF GOD, ACCIDENT, MISUSE, ABUSE, NEGLIGENCE, MODIFICATION, UNSUITABLE ENVIRONMENT, OR IMPROPER MAINTENANCE. THE SOLE OBLIGATION AND LIABILITY OF FRANKLIN, AND THE EXCLUSIVE REMEDY UNDER THIS LIMITED WARRANTY, IS REPAIR OR REPLACEMENT

AT THE SOLE OPTION OF FRANKLIN AND THIS REMEDY APPLIES ONLY IN THE CASE IN WHICH FRANKLIN DETERMINES THAT THE PRODUCT WAS DEFECTIVE AND THAT THE DEFECT AROSE WITHIN THE DURATION OF THE LIMITED WARRANTY. THIS REMEDY IS THE EXCLUSIVE REMEDY FOR BREACH OF THIS WARRANTY. THIS WARRANTY GIVES YOU CERTAIN RIGHTS; YOU MAY ALSO HAVE OTHER RIGHTS THAT MAY VARY FROM JURISDICTION TO JURISDICTION.

EXCEPT FOR THE LIMITED WARRANTY EXPRESSLY RECITED ABOVE, THIS FRANKLIN PRODUCT IS PROVIDED ON AN "AS IS" BASIS, WITHOUT ANY OTHER WARRANTIES, EXPRESS OR IMPLIED, INCLUDING, BUT NOT LIMITED TO, WARRANTIFS OF MERCHANTABLE QUALITY, MERCHANTABILITY, OR FITNESS FOR A PARTICULAR PURPOSE, OR THOSE ARISING BY LAW, STATUTE, USAGE OF TRADE, OR COURSE OF DEALING. THIS WARRANTY APPLIES ONLY TO PRODUCTS MANUFACTURED BY OR FOR FRANKLIN AND SPECIFICALLY DOES NOT INCLUDE BATTERIES, CORROSION OF BATTERY CONTACTS OR ANY OTHER DAMAGE CAUSED BY BATTERIES. FRANKLIN SHALL NOT HAVE ANY LIABILITY TO THE PURCHASER OR ANY OTHER PERSON OR ENTITY FOR ANY INDIRECT, INCIDENTAL, SPECIAL, OR CONSEQUENTIAL DAMAGES WHATSOEVER, INCLUDING, BUT

NOT LIMITED TO, LOSS OF REVENUE OR PROFIT, LOST OR CORRUPTED DATA, OR OTHER COMMERCIAL OR ECONOMIC LOSS, EVEN IF FRANKLIN HAS BEEN ADVISED OF THE POSSIBILITY OF SUCH DAMAGES, OR EVEN IF OTHERWISE FORESEEABLE. FRANKLIN IS NOT RESPONSIBLE FOR CLAIMS BY A THIRD PARTY. FRANKLIN'S MAXIMUM AGGREGATE LIABILITY SHALL NOT EXCEED THE AMOUNT PAID FOR THE PRODUCT AS EVIDENCED BY THE SALES RECEIPT. SOME STATES/ JURISDICTIONS DO NOT ALLOW THE EXCLUSION OR LIMITATION OF LIABILITY FOR CONSEQUENTIAL OR INCIDENTAL DAMAGES, SO THE ABOVE LIMITATION MAY NOT APPLY TO YOU. IF THE LAWS OF THE RELEVANT JURISDICTION DO NOT PERMIT FULL WAIVER OF IMPLIED WARRANTIES, THEN THE DURATION OF IMPLIED WARRANTIES AND CONDITIONS ARE LIMITED TO THE DURATION OF THE EXPRESS WARRANTY GRANTED HEREIN.

**Warranty Service:** If you think your product is defective, call Franklin's Customer Service Desk, 1-800-266- 5626, to request a return merchandise authorization ("RMA") number, before returning the product (transportation charges prepaid) to:

<span id="page-60-0"></span>Franklin Electronic Publishers, Inc. Attn: Service Department One Franklin Plaza 8 Terri Lane

Burlington, NJ 08016-4907

If you return a Franklin product, please include your name, address, telephone number, a brief description of the defect and a copy of your sales receipt as proof of your original date of purchase. You must also write the RMA prominently on the package if you return the product; otherwise there may be a lengthy delay in the processing of your return. Franklin strongly recommends using a trackable form of deliver to Franklin for your return.

#### **11.3 Limited Warranty (EU and Switzerland)**

Notwithstanding the disclaimer of warranties above, this product, excluding batteries and liquid crystal display (LCD), is guaranteed by Franklin to be free of defects in materials or workmanship for a period of two years from the date of purchase. It will be repaired or replaced with an equivalent product (at Franklin's option) free of charge for any defect in workmanship or materials during that time.

This warranty explicitly excludes defects due to misuse, accidental damage, or wear and tear. This warranty does not affect the consumer's statutory rights.

#### <span id="page-61-0"></span>**11.4 Limited Warranty (outside U.S., EU and Switzerland)**

Notwithstanding the disclaimer of warranties above, this product, excluding batteries and liquid crystal display (LCD), is guaranteed by Franklin to be free of defects in materials or workmanship for a period of one year from the date of purchase. It will be repaired or replaced with an equivalent product (at Franklin's option) free of charge for any defect in workmanship or materials during that time.

Products purchased outside the United States, the European Union and Switzerland that are returned under warranty should be returned to the original vendor with proof of purchase and description of fault. Charges will be made for all repairs unless valid proof of purchase is provided.

This warranty explicitly excludes defects due to misuse, accidental damage, or wear and tear. This warranty does not affect the consumer's statutory rights.

#### **11.5 Limited Warranty (Australia)**

Our goods come with guarantees that cannot be excluded under the Australian Consumer Law. You are entitled to a replacement or refund for a major failure and compensation for any other reasonably foreseeable loss or damage. You are also entitled to have the goods repaired or replaced if goods fail to be of acceptable quality and the failure does not amount to a major failure. This product, excluding batteries and liquid crystal display (LCD), is guaranteed by Franklin to be free of defects in materials or workmanship for a period of one year from the date of purchase. If you think your product is defective, please contact Franklin to arrange for repair or replacement:

#### FRANKLIN ELECTRONIC PUBLISHERS (AUST) PTY LTD. Unit 4, 25 Gibbes Street, Chatswood, NSW 2067, Australia Contact person: Service Manager Tel: 1800 882 588 Email: service\_au@franklin.com

Charges will be made for all repairs unless valid proof of purchase is provided. Your

product will be repaired or replaced with an equivalent product (at Franklin's option) free of charge for any defect in workmanship or materials during that time. The repair of your goods may result in the loss of any user-generated data. Please ensure that you have made a copy of any data saved on your goods. Goods presented for repair may be replaced by refurbished goods of the same type rather than being repaired. Refurbished parts may be used to repair the goods. This warranty explicitly excludes defects due to misuse, accidental damage, or wear and tear. This warranty does not affect the consumer's statutory rights.